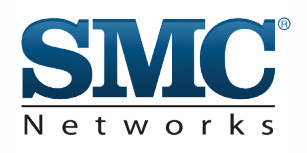

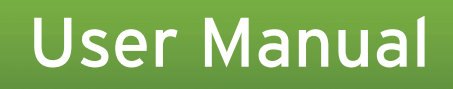

# **SMCD3GN**

## **DOCSIS 3.0 Wireless Cable Modem Gateway**

### **FASTFIND LINKS**

**Getting to Know Your Gateway Installing Your Gateway** Configuring Your Computer for TCP/IP **Configuring Your Gateway** 

SMC Networks 20 Mason Irvine, CA. 92618 U.S.A.

Copyright © 2010 SMC Networks All Rights Reserved

Information furnished by SMC Networks, Inc. (SMC) is believed to be accurate and reliable. However, no responsibility is assumed by SMC for its use, or for any infringements of patents or other rights of third parties which may result from its use. No license is granted by implication or otherwise under any patent or patent rights of SMC. SMC reserves the right to change specifications at any time without notice

No part of this publication may be reproduced or transmitted in any form or by any means, electronic or mechanical, including photocopying and recording, or stored in a database or retrieval system for any purpose without the express written permission of SMC.

Microsoft and Windows are registered trademarks of Microsoft Corporation. Apple and Macintosh are registered trademarks of Apple, Inc. All other brands, product names, trademarks, or service marks are property of their respective owners.

SMCD3GN Wireless Cable Modem Gateway User Manual

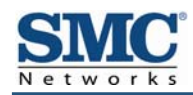

## **Contents**

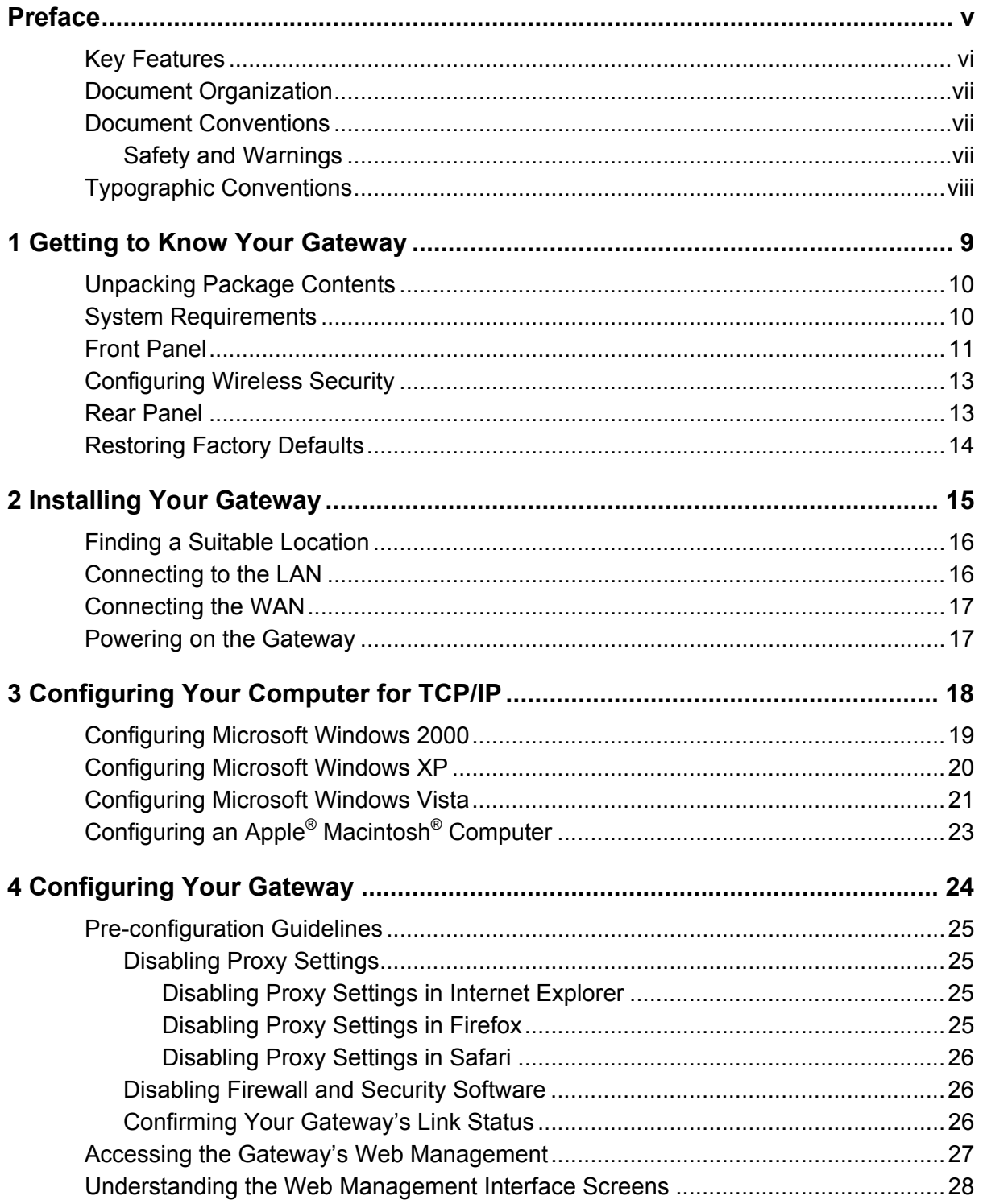

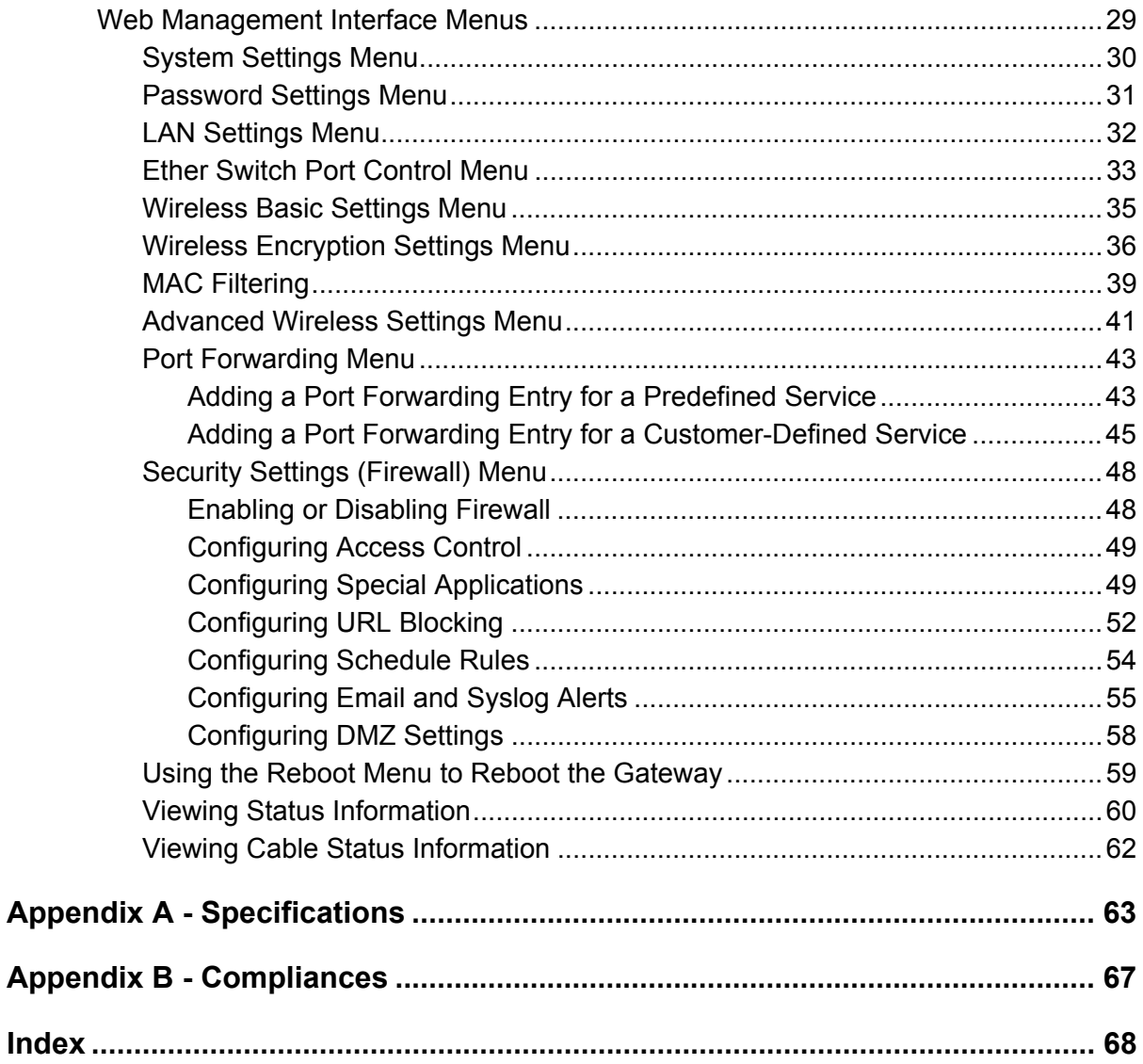

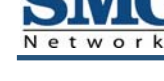

## **Preface**

Congratulations on your purchase of the SMCD3GN Wireless Cable Modem Gateway. The SMCD3GN Wireless Cable Modem Gateway is the ideal all-in-one wired and wireless solution for the home or business environment. SMC is proud to provide you with a powerful, yet simple communication device for connecting your local area network (LAN) to the Internet.

This user manual contains all the information you need to install and configure your new SMCD3GN Wireless Cable Modem Gateway.

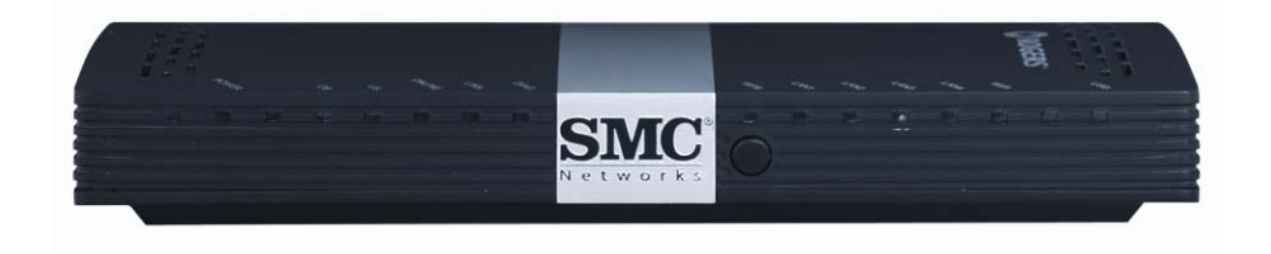

## **Key Features**

The following list summarizes the Gateway's key features.

- Integrated, CableLabs-compliant DOCSIS 1.1/ 2.0 /3.0 cable modem.
- Integrated cable modem port for Internet connection to cable modem service.
- Four 10/100/1000 Mbps Auto-Sensing LAN ports with Auto-MDI/MDIX.
- High-speed 300 Mbps IEEE 802.11n Wireless Access Point.
- Internet connection to cable modem service via an integrated cable modem port.
- Dynamic Host Configuration Protocol (DHCP) for dynamic IP configuration, and Domain Name System (DNS) for domain name mapping.
- One USB 2.0 port.
- IEEE 802.11 b/g/n interoperability with multiple vendors.
- Wireless WEP, WPA, and WPA2 encryption, Hide SSID, and MAC Filtering.
- y VPN pass-through support using PPTP, L2TP, or IPSec.
- Advanced SPI firewall Gateway for enhanced network security from attacks over the Internet:
	- Firewall protection with Stateful Packet Inspection
	- Client privileges
	- Hacker prevention
	- Protection from denial of service (DoS) attacks
	- Network Address Translation (NAT)
- Universal Plug and Play (UPnP) enables any UPnP device seamlessly.
- Quality of Service (QoS) ensures high-quality performance with existing networks.
- Effortless plug-and-play installation.
- Intuitive graphical user interface (GUI) configuration, regardless of operating system.
- Comprehensive front panel LEDs for network status and troubleshooting.
- Compatible with all popular Internet applications.

### **Document Organization**

This document consists of four chapters and two appendixes.

- **Chapter 1** describes the contents in your Gateway package, system requirements, and an overview of the Gateway's front and rear panels.
- Chapter 2 describes how to install your Gateway.
- Chapter 3 describes how to configure TCP/IP settings on the computer you will use to configure your Gateway.
- Chapter 4 describes how to configure your Gateway.
- Appendix A lists the Gateway's specifications.
- Appendix B contains compliance information.

### **Document Conventions**

This document uses the following conventions to draw your attention to certain information.

### **Safety and Warnings**

This document uses the following symbols to draw your attention to certain information.

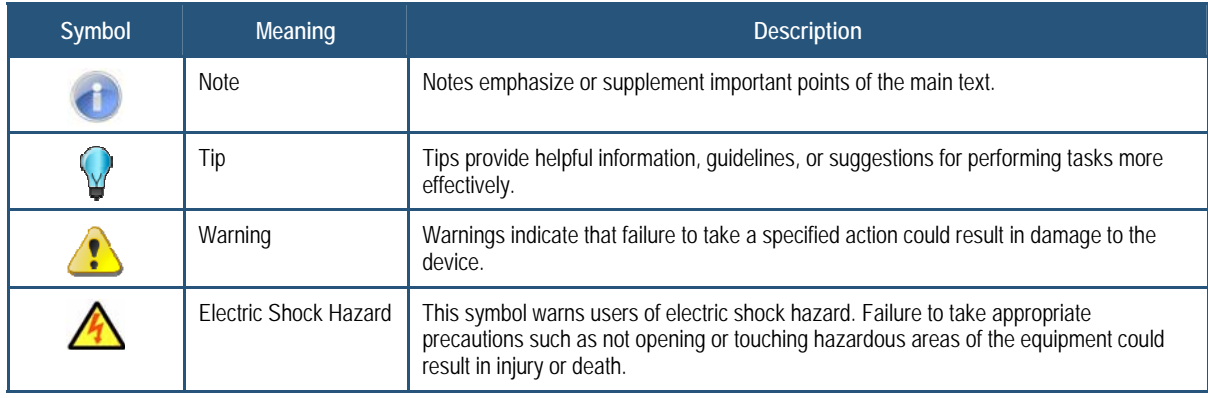

## **Typographic Conventions**

This document also uses the following typographic conventions.

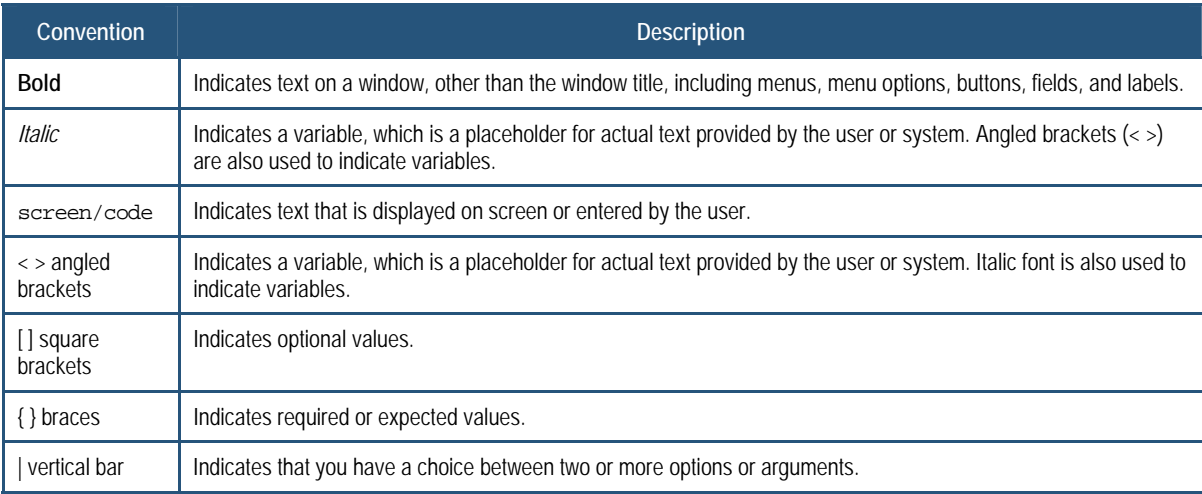

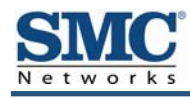

## **1 Getting to Know Your Gateway**

Before you install your SMCD3GN Wireless Cable Modem Gateway, check the package contents and become familiar with the Gateway's front and back panels.

The topics covered in this chapter are:

- Unpacking Package Contents (page 10)
- System Requirements (page 10)
- Front Panel (page 11)
- Configuring Wireless Security (page 13)
- Rear Panel (page 13)
- Restoring Factory Defaults (page 14)

## **Unpacking Package Contents**

Unpack the items in your SMCD3GN Wireless Cable Modem Gateway contents and confirm that no items are missing or damaged. Your package should include:

- One SMCD3GN Wireless Cable Modem Gateway
- One Power adapter (12V/2A)
- One Category 5E Ethernet cable
- One CD that contains this User Manual

If any items are missing or damaged, please contact your place of purchase. Keep the carton, including the original packing material, in case you need to store the product or return it.

## **System Requirements**

To complete your installation, you will need the following items:

- Provisioned Internet access on a cable network that supports cable modem service.
- A computer with a wired network adapter with TCP/IP installed.
- A Java-enabled Web browser, such as Microsoft Internet Explorer 5.5 or above.
- Microsoft<sup>®</sup> Windows<sup>®</sup> 2000 or higher for USB driver support.

## **Front Panel**

The front panel of your SMCD3GN Wireless Cable Modem Gateway contains a set of lightemitting diode (LED) indicators. These LEDs show the status of your Gateway and simplify troubleshooting.

Figure 1 shows the front panel of the SMCD3GN Wireless Cable Modem Gateway. Table 1 describes the front panel LEDs.

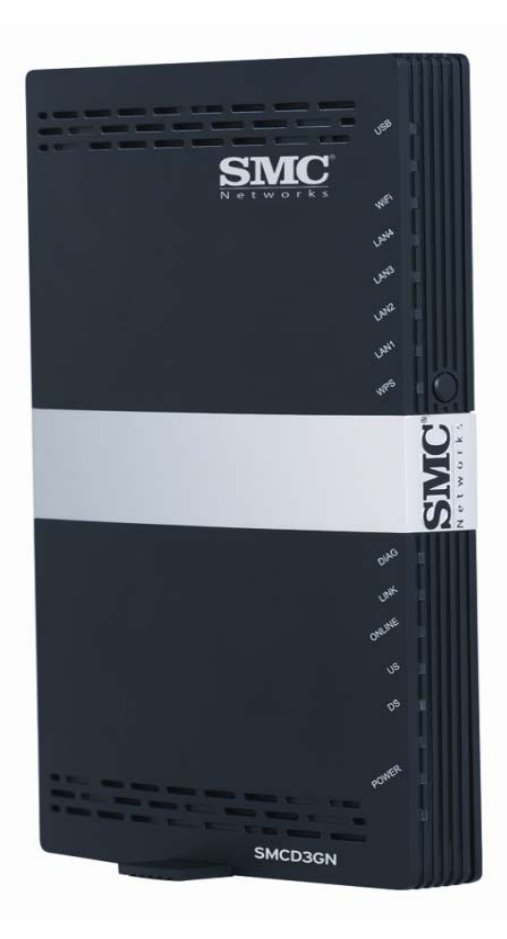

**Figure 1. Front Panel of the SMCD3GN Wireless Cable Modem Gateway** 

### **Table 1. Front Panel LEDs**

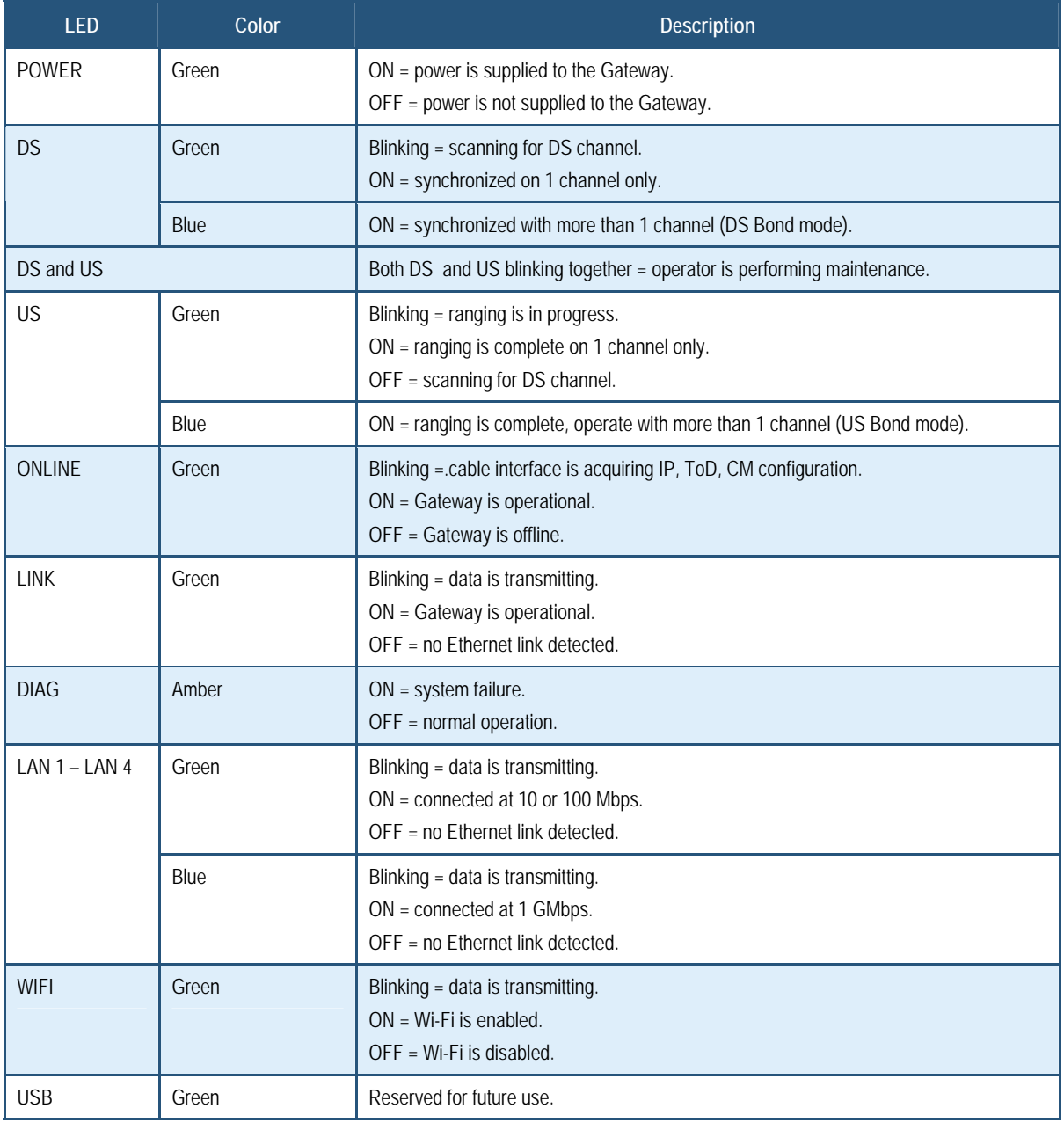

## **Configuring Wireless Security**

The front panel has a **WPS** button for configuring wireless security automatically. Pressing this button for 5 seconds automatically configures wireless security. If the client device supports WPS Push Button Configuration (PBC), press the button within 60 seconds to automatically configure security on the client.

After pressing this button for 5 seconds, the **WPS** LED on the front panel flashes. When a client joins the network successfully, the LED goes ON until the next WPS action or the device reboots. If no client joins, the LED stops blinking after 4 minutes.

### **Rear Panel**

The rear panel of your SMCD3GN Wireless Cable Modem Gateway contains a reset button and the ports for attaching the supplied power adapter and making additional connections. Figure 2 shows the rear panel components and Table 2 describes their meanings.

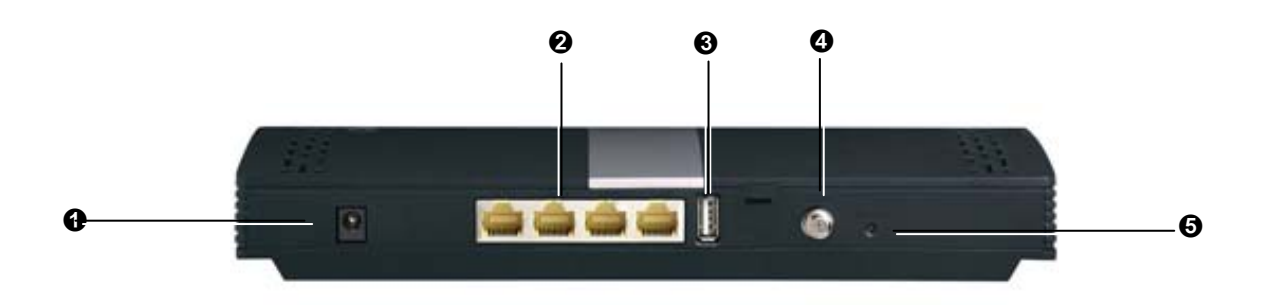

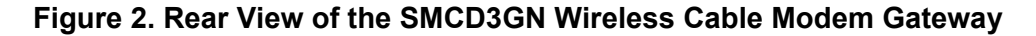

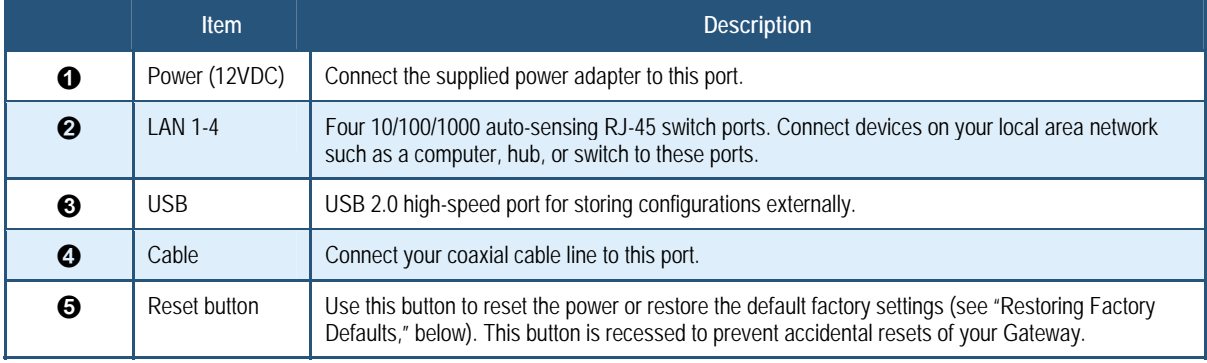

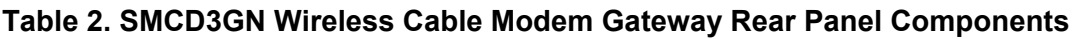

## **Restoring Factory Defaults**

Using the Reset button on the back panel, you can power cycle the Gateway and return it to its original factory default settings. As a result, any changes you made to the Gateway's default settings will be removed. To reset the Gateway and keep any overrides you made to the factory default settings, use the software reset method described under "Using the Reboot Menu to Reboot the Gateway" on page 59.

- 1. Leave power plugged into the Gateway.
- 2. Find the Reset button on the back panel, then press and hold it for at least 10 seconds.
- 3. Release the Reset button.

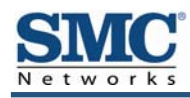

## **2 Installing Your Gateway**

This chapter describes how to install your SMCD3GN Wireless Cable Modem Gateway. The topics covered in this chapter are:

- Finding a Suitable Location (page 16)
- Connecting to the LAN (page 16)
- Connecting the WAN (page 17)
- Powering on the Gateway (page 17)

### **Finding a Suitable Location**

Your SMCD3GN Wireless Cable Modem Gateway can be installed in any location with access to the cable network. All of the cables connect to the rear panel of the Gateway for better organization and utility. The LED indicators on the front panel are easily visible to provide you with information about network activity and status.

For optimum performance, the location you choose should:

- Be close to a working AC power outlet.
- Allow sufficient air flow around the Gateway to keep the device as cool as possible.
- Not expose the Gateway to a dusty or wet environment.
- Be an elevated location such as a high shelf, keeping the number of walls and ceilings between the Gateway and your other devices to a minimum.
- Be away from electrical devices that are potential sources of interference, such as ceiling fans, home security systems, microwaves, or the base for a cordless phone.
- Be away from any large metal surfaces, such as a solid metal door or aluminum studs. Large expanses of other materials such as glass, insulated walls, fish tanks, mirrors, brick, and concrete can also affect your wireless signal.

### **Connecting to the LAN**

Using an Ethernet LAN cable, you can connect the Gateway to a desktop computer, notebook, hub, or switch. Your Gateway supports auto-MDI/MDIX, so you can use either a standard straight-through or crossover Ethernet cable.

1. Connect either end of an Ethernet cable to one of the four **LAN** ports on the rear panel of the Gateway (see Figure 3).

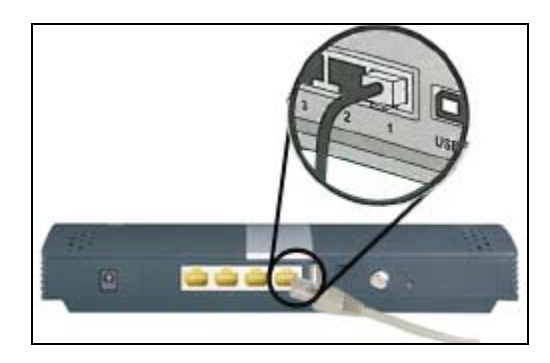

**Figure 3. Connecting to a LAN Port on the Gateway Rear Panel** 

2. Connect the other end of the cable to your computer's network-interface card (NIC) or to another network device (see Figure 4).

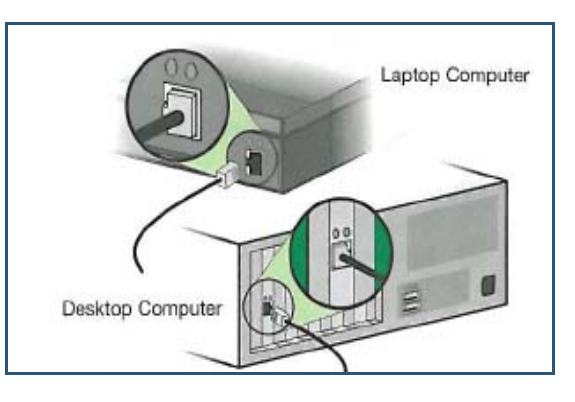

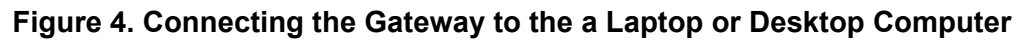

## **Connecting the WAN**

To connect your Gateway to a Wide Area Network (WAN) interface:

- 1. Connect a coaxial cable to the port labeled **Cable** on the rear panel of the Gateway from a cable port in your home or office (see Figure 2 on page 13). Use only manufactured coaxial patch cables with F-type connectors at both ends for all connections.
- 2. Hand-tighten the connectors to secure the connection.
- 3. If the modem was not installed by your cable provider (ISP) or is replacing another cable modem, contact your cable operator to register the SMCD3GN. If the modem is not registered with your cable operator, it will be unable to connect to the cable network system.

## **Powering on the Gateway**

After making your LAN and WAN connections, use the following procedure to power on the Gateway:

- 1. Connect the supplied power adapter to the port labeled **12VDC** on the rear panel of the Gateway (see Figure 2 on page 13).
- 2. Connect the other end of the power adapter to a working power outlet. The Gateway powers on automatically, the **POWER** LED on the front panel goes ON, and the other front panel LEDs show the Gateway's status (see Table 1 on page 12).

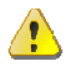

**WARNING:** Only use the power adapter supplied with the Gateway. Using a different power adapter can damage your Gateway and void the warranty.

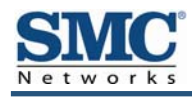

## **3 Configuring Your Computer for TCP/IP**

After you install your SMCD3GN Wireless Cable Modem Gateway, configure the TCP/IP settings on a computer that will be used to configure your Gateway. This chapter describes how to configure TCP/IP for various Microsoft Windows and Apple Macintosh operating systems.

The topics covered in this chapter are:

- Configuring Microsoft Windows 2000 (page 19)
- Configuring Microsoft Windows XP (page 20)
- Configuring Microsoft Windows Vista (page 21)
- Configuring an Apple® Macintosh® Computer (page 23)

## **Configuring Microsoft Windows 2000**

Use the following procedure to configure your computer if your computer has Microsoft Windows 2000 installed.

- 1. On the Windows taskbar, click **Start**, point to **Settings**, and then click **Control Panel**.
- 2. In the Control Panel window, double-click the **Network and Dial-up Connections** icon. If the Ethernet adapter in your computer is installed correctly, the **Local Area Connection** icon appears.
- 3. Double-click the **Local Area Connection** icon for the Ethernet adapter connected to the Gateway. The Local Area Connection Status dialog box appears (see Figure 5).

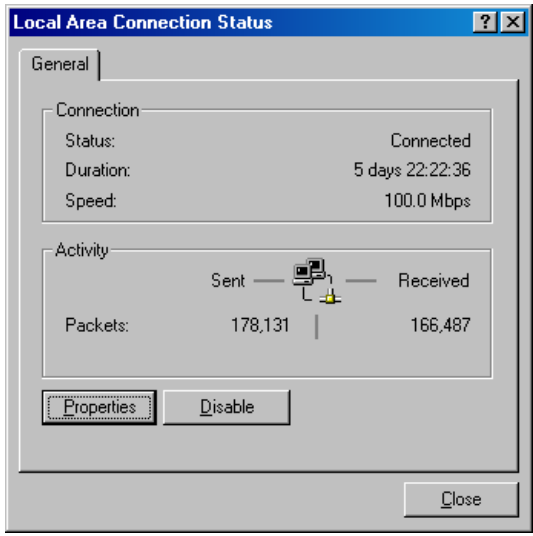

### **Figure 5. Local Area Connection Status Window**

- 4. In the Local Area Connection Status dialog box, click the **Properties** button. The Local Area Connection Properties dialog box appears.
- 5. In the Local Area Connection Properties dialog box, verify that **Internet Protocol (TCP/IP)**  is checked. Then select **Internet Protocol (TCP/IP)** and click the **Properties** button.
- 6. Click **Obtain an IP address automatically** to configure your computer for DHCP.
- 7. Click the **OK** button to save this change and close the Local Area Connection Properties dialog box.
- 8. Click **OK** button again to save these new changes.
- 9. Restart your computer.

## **Configuring Microsoft Windows XP**

Use the following procedure to configure a computer running Microsoft Windows XP with the default interface. If you use the Classic interface, where the icons and menus resemble previous Windows versions, perform the procedure under "Configuring Microsoft Windows 2000" on page 19.

- 1. On the Windows taskbar, click **Start**, click **Control Panel**, and then click **Network and Internet Connections**.
- 2. Click the **Network Connections** icon.
- 3. Click **Local Area Connection** for the Ethernet adapter connected to the Gateway. The Local Area Connection Status dialog box appears.
- 4. In the Local Area Connection Status dialog box, click the **Properties** button (see Figure 6). The Local Area Connection Properties dialog box appears.

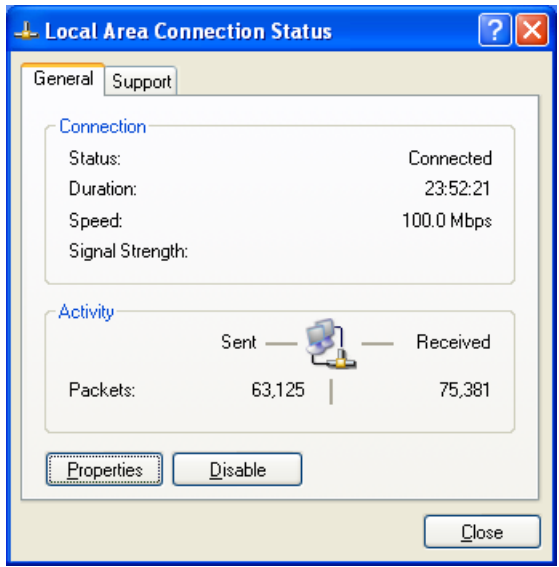

**Figure 6. Local Area Connection Status Window** 

- 5. In the Local Area Connection Properties dialog box, verify that **Internet Protocol (TCP/IP)** is checked. Then select **Internet Protocol (TCP/IP)** and click the **Properties** button. The Internet Protocol (TCP/IP) Properties dialog box appears.
- 6. In the Internet Protocol (TCP/IP) Properties dialog box, click **Obtain an IP address automatically** to configure your computer for DHCP. Click the **OK** button to save this change and close the Internet Protocol (TCP/IP) Properties dialog box.
- 7. Click the **OK** button again to save your changes.
- 8. Restart your computer.

### **Configuring Microsoft Windows Vista**

Use the following procedure to configure a computer running Microsoft Windows Vista with the default interface. If you use the Classic interface, where the icons and menus resemble previous Windows versions, perform the procedure under "Configuring Microsoft Windows 2000" on page 19.

- 1. On the Windows taskbar, click Start, click Control Panel, and then select Network and Internet Icon.
- 2. Click View Networks Status and tasks and then click **Management Networks Connections**.
- 3. Right-click the **Local Area Connection** icon and click **Properties**.
- 4. Click **Continue**. The Local Area Connection Properties dialog box appears.
- 5. In the Local Area Connection Properties dialog box, verify that **Internet Protocol (TCP/IPv4)** is checked. Then select **Internet Protocol (TCP/IPv4)** and click the **Properties** button (see Figure 7). The Internet Protocol Version 4 Properties dialog box appears.

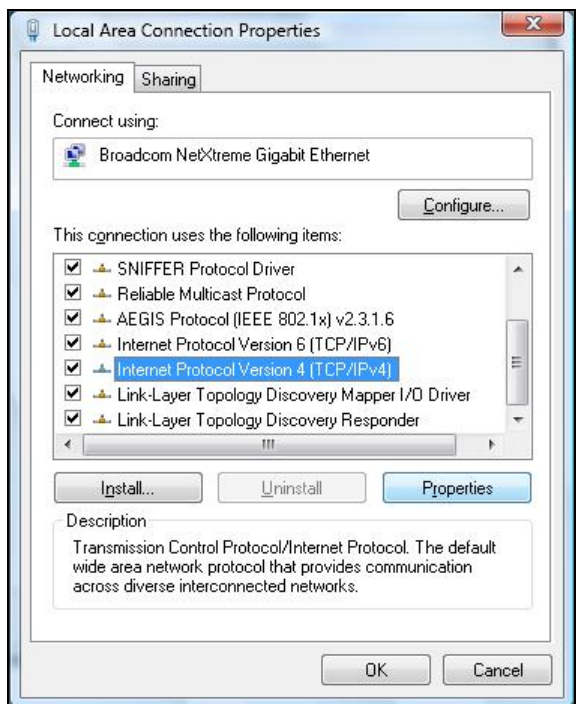

**Figure 7. Local Area Connection Properties Window**

6. In the Internet Protocol Version 4 Properties dialog box, click **Obtain an IP address automatically** to configure your computer for DHCP (see Figure 8).

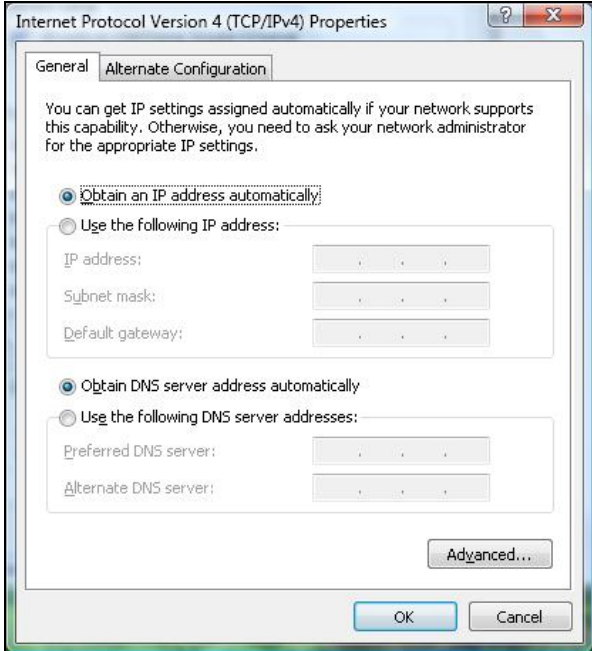

#### **Figure 8. Internet Protocol Properties Window**

- 7. Click the **OK** button to save your changes and close the dialog box.
- 8. Click the **OK** button again to save your changes.

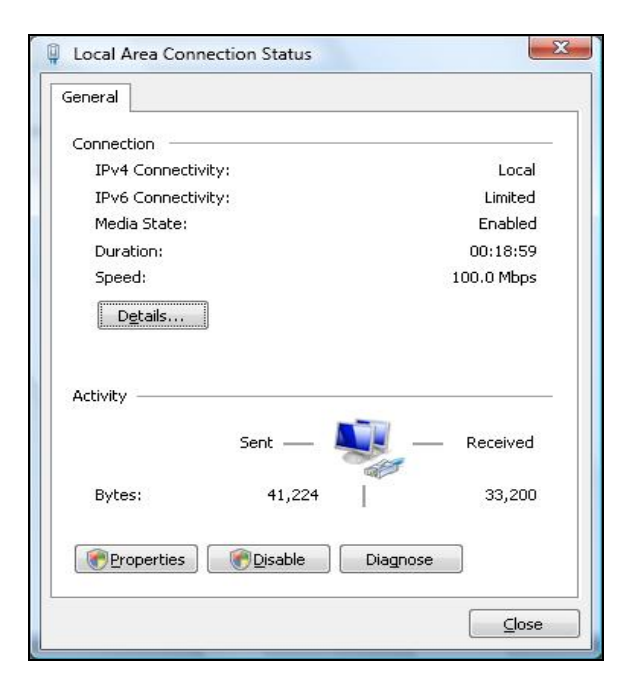

### **Figure 9. Local Area Connection Status Window**

## **Configuring an Apple® Macintosh® Computer**

The following procedure describes how to configure TCP/IP on an Apple Macintosh running Mac OS 10.2. If your Apple Macintosh is running Mac OS 7.x or later, the steps you perform and the screens you see may differ slightly from the following. However, you should still be able to use this procedure as a guide to configuring your Apple Macintosh for TCP/IP.

- 1. Pull down the Apple Menu, click **System Preferences**, and select **Network**.
- 2. Verify that NIC connected to the SMCD3GN is selected in the **Show** field.
- 3. In the **Configure** field on the **TCP/IP** tab, select **Using DHCP** (see Figure 10).
- 4. Click **Apply Now** to apply your settings and close the TCP/IP dialog box.

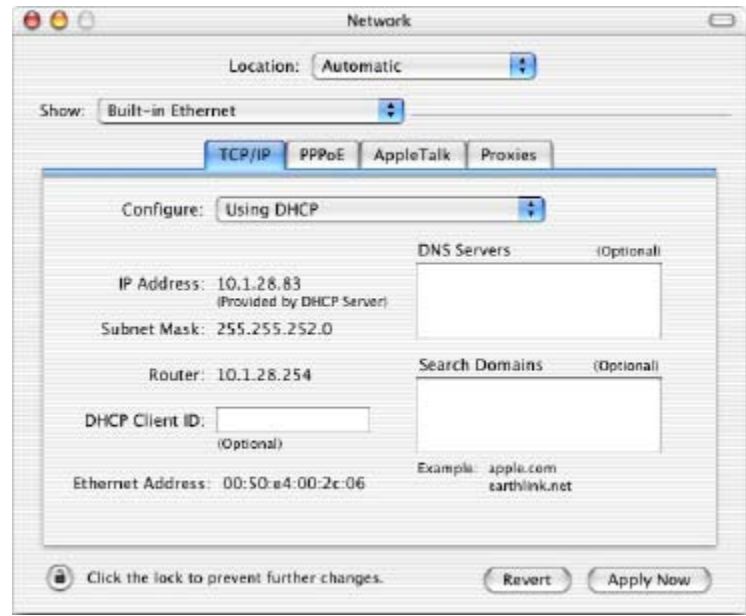

**Figure 10. Selecting Using DHCP in the Configure Field** 

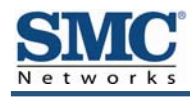

## **4 Configuring Your Gateway**

After configuring your computer for TCP/IP using the procedure appropriate for your operating system, use that computer's Web browser to configure your SMCD3GN Gateway. This chapter describes how to use your Web browser to configure your Gateway.

The topics covered in this chapter are:

- Pre-configuration Guidelines (page 25)
- Accessing the Gateway's Web Management (page 27)
- Understanding the Web Management Interface Screens (page 28)
- Web Management Interface Menus (page 29)

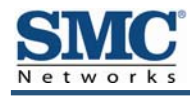

## **Pre-configuration Guidelines**

Before you configure your Gateway, observe the guidelines in the following sections.

### **Disabling Proxy Settings**

Disable proxy settings in your Web browser. Otherwise, you will not be able to view the Gateway's Web-based configuration pages.

### **Disabling Proxy Settings in Internet Explorer**

The following procedure describes how to disable proxy settings in Internet Explorer 5 and later.

- 1. Start Internet Explorer.
- 2. On your browser's **Tool** menu, click **Options**. The Internet Options dialog box appears.
- 3. In the Internet Options dialog box, click the **Connections** tab.
- 4. In the **Connections** tab, click the **LAN settings** button. The Local Area Network (LAN) Settings dialog box appears.
- 5. In the Local Area Network (LAN) Settings dialog box, uncheck all check boxes.
- 6. Click **OK** until the Internet Options window appears.
- 7. In the Internet Options window, under Temporary Internet Files, click Settings.
- 8. For the option Check for newer versions of stored pages, select Every time I visit the webpage.
- 9. Click **OK** until you close all open browser dialog boxes.

### **Disabling Proxy Settings in Firefox**

The following procedure describes how to disable proxy settings in Firefox.

- 1. Start Firefox.
- 2. On your browser's **Tools** menu, click **Options**. The Options dialog box appears.
- 3. Click the **Advanced** tab.
- 4. In the **Advanced** tab, click the **Network** tab.
- 5. Click the **Settings** button.
- 6. Click **Direct connection to the Internet**.
- 7. Click the **OK** button to confirm this change.

### **Disabling Proxy Settings in Safari**

The following procedure describes how to disable proxy settings in Safari.

- 1. Start Safari.
- 2. Click the **Safari** menu and select **Preferences**.
- 3. Click the **Advanced** tab.
- 4. In the **Advanced** tab, click the **Change Settings** button.
- 5. Choose your location from the **Location** list (this is generally **Automatic**).
- 6. Select your connection method. If using a wired connection, select **Built-in Ethernet**. For wireless, select **Airport**.
- 7. Click the **Proxies** tab.
- 8. Be sure each proxy in the list is unchecked.
- 9. Click **Apply Now** to finish.

### **Disabling Firewall and Security Software**

Disable any firewall or security software that may be running on your computer. For more information, refer to the documentation for your firewall.

### **Confirming Your Gateway's Link Status**

Confirm that the **LINK** LED on the Gateway front panel is ON (see Figure 1 on page 11). If the LED is OFF, replace the Ethernet cable connecting your computer and Gateway.

## **Accessing the Gateway's Web Management**

After configuring your computer for TCP/IP and performing the preconfiguration guidelines on the previous page, you can now easily configure your Gateway from the convenient Webbased management interface. From your Web browser (Microsoft Internet Explorer or Netscape Navigator, versions 5.0 or later), you will log in to the interface to define system parameters, change password settings, view status windows to monitor network conditions, and control the Gateway and its ports.

To access the SMCD3GN Wireless Cable Modem Gateway's web-based management screens, use the following procedure.

1. Launch a Web browser.

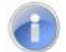

**Note:** Your computer does not have to be online to configure your Gateway.

2. In the browser address bar, type **http://192.168.0.1** and press the Enter key. For example:

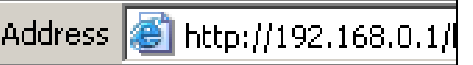

The Login User Password screen appears (see Figure 11)

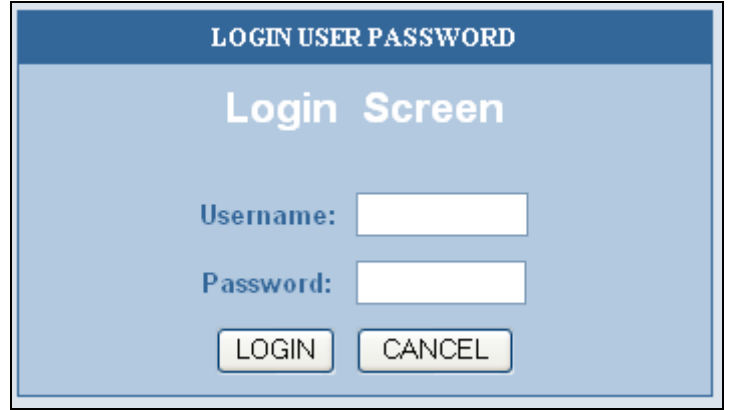

#### **Figure 11. Login User Password Screen**

3. In the Login User Password screen, enter the default username **cusadmin** and the default password **password**. Both the username and password are case sensitive. After you log in to the Web management interface, we recommend you change the default password on the Password Settings menu (see page 31).

**Note:** Your cable modem operator may customize the login password, so please check with your operator for the correct password to use.

4. Click the **Login** button to access the Gateway. The Status page appears, showing connection status information about your Gateway.

### **Understanding the Web Management Interface Screens**

The left side of the management interface contains a menu bar you use to select menus for configuring the Gateway. When you click a menu, information and any configuration settings associated with the menu appear in the main area of the interface (see Figure 12). If the displayed information exceeds that can be shown in the main area, scroll bars appear to the right of the main area so you can scroll up and down through the information.

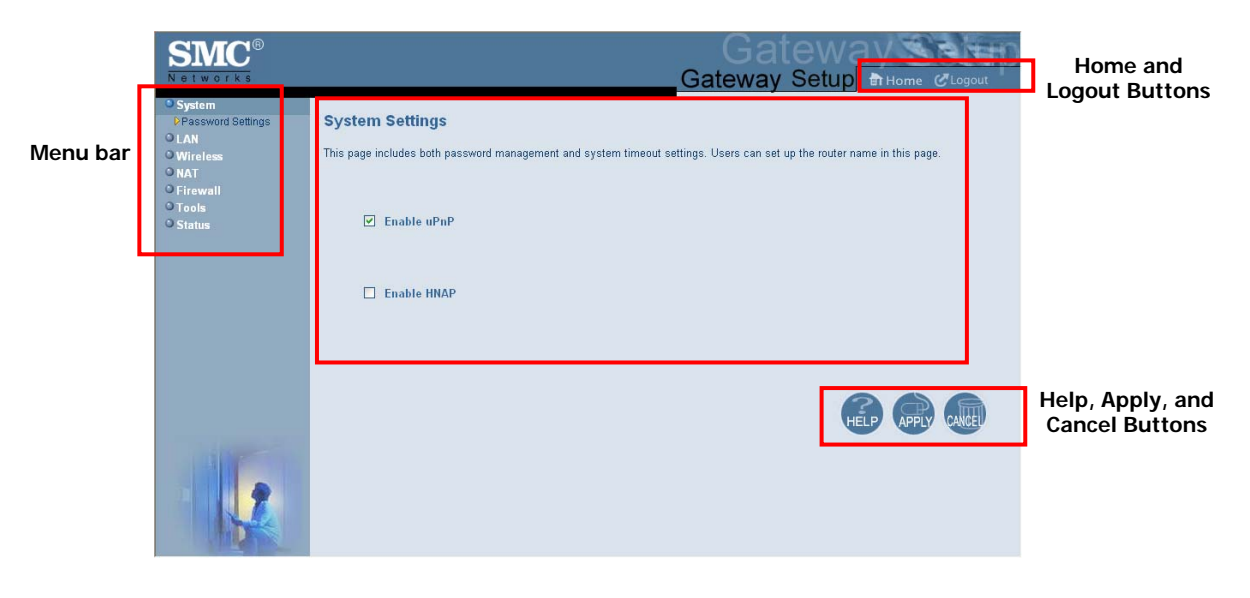

**Main Area** 

#### **Figure 12. Main Areas on the Web Management Interface**

Some menus have submenus associated with them. If you click a menu that has submenus, the submenus appear below the menu. For example, if you click the **System** menu, the submenu **Password Settings** appears below the **System** menu (see Figure 13).

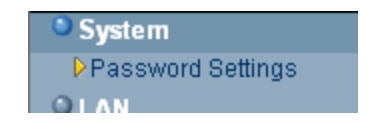

**Figure 13. Example of System Submenu** 

The top-right side of the page contains a **Home** button that displays the Home (Status) page and a **Logout** button for logging out of the Web management interface.

The bottom right side of the screen contains three buttons:

- Help displays online help.
- Apply click this button to save your configuration changes to the displayed page.
- **Cancel** click this button to discard any configuration changes made to the current page.

## **Web Management Interface Menus**

Table 3 describes the menus in the Web management interface.

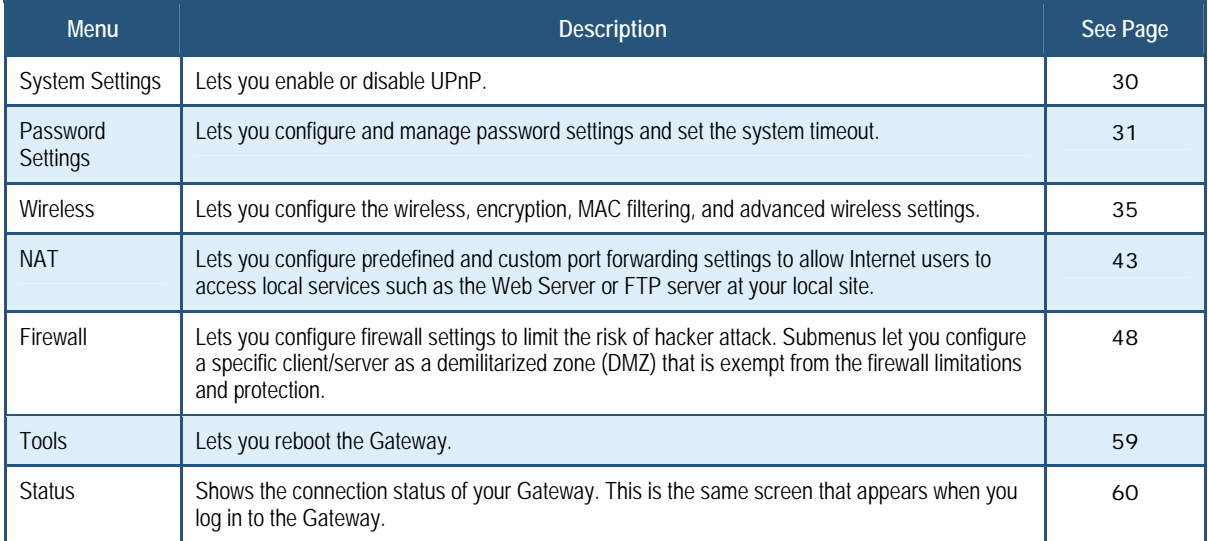

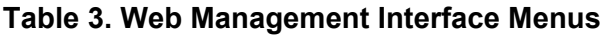

### **System Settings Menu**

The System Settings menu lets you:

- Enable or disable UPnP and HNAP
- Configure and manage your password
- Set the system timeout settings

To access the System Settings menu, click **System** in the menu bar. Figure 14 shows an example of the menu and Table 4 describes the setting you can select.

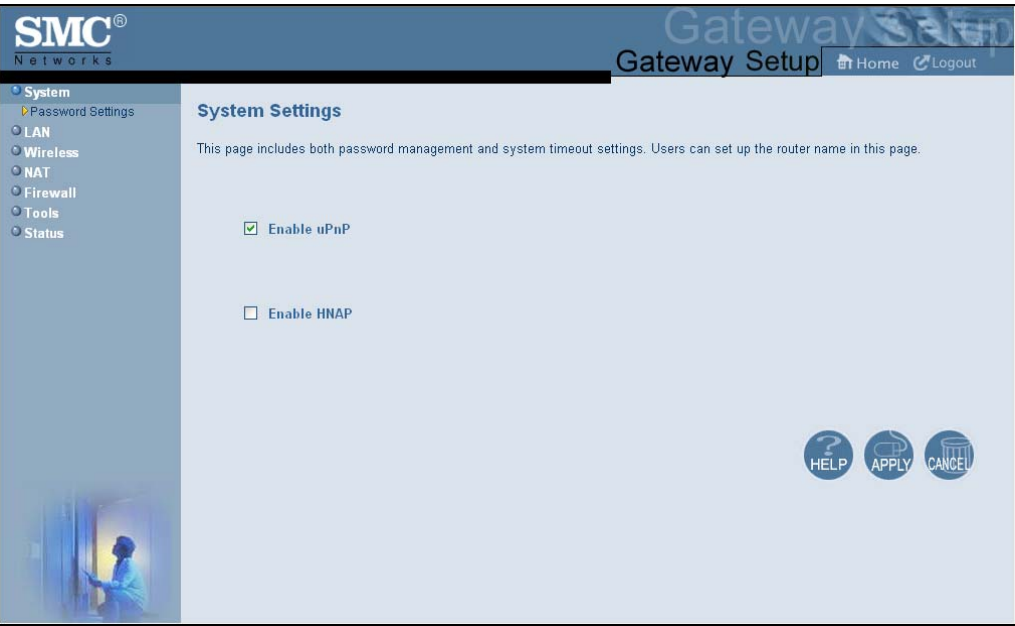

### **Figure 14. System Settings Menu**

#### **Table 4. System Settings Menu Option**

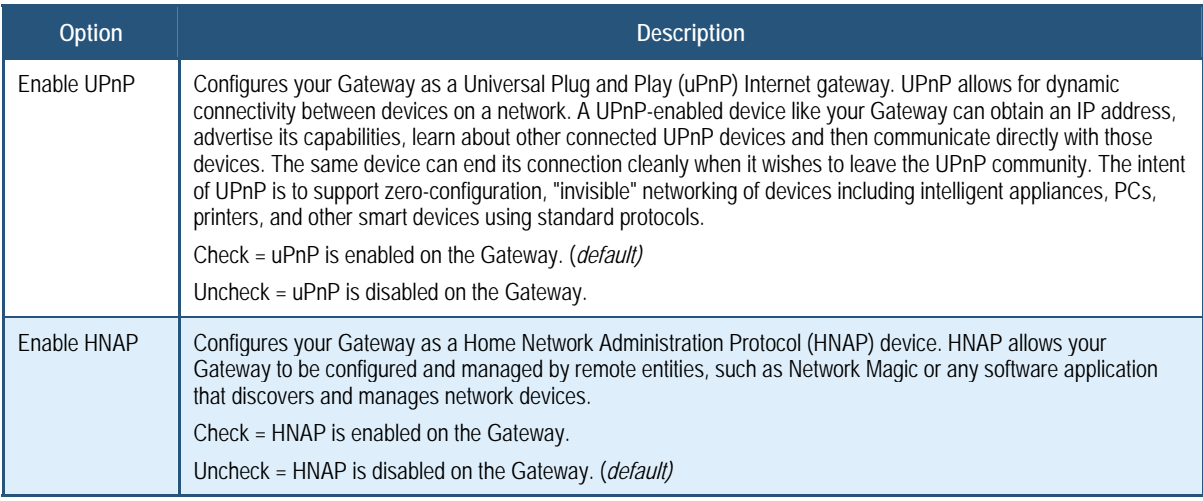

### **Password Settings Menu**

The Password Settings menu lets you change the Gateway's default password. The first time you log in to the Web management interface, we recommend you change the Gateway's default password to protect it from being tampered with.

The Password Settings menu also lets you change the number of minutes of inactivity that can occur before your Web management session times out automatically. The default setting is 10 minutes.

To access the Password Settings menu, click **System** in the menu bar and then click the **Password Settings** submenu. Figure 15 shows an example of the menu and Table 5 describes the settings you can select.

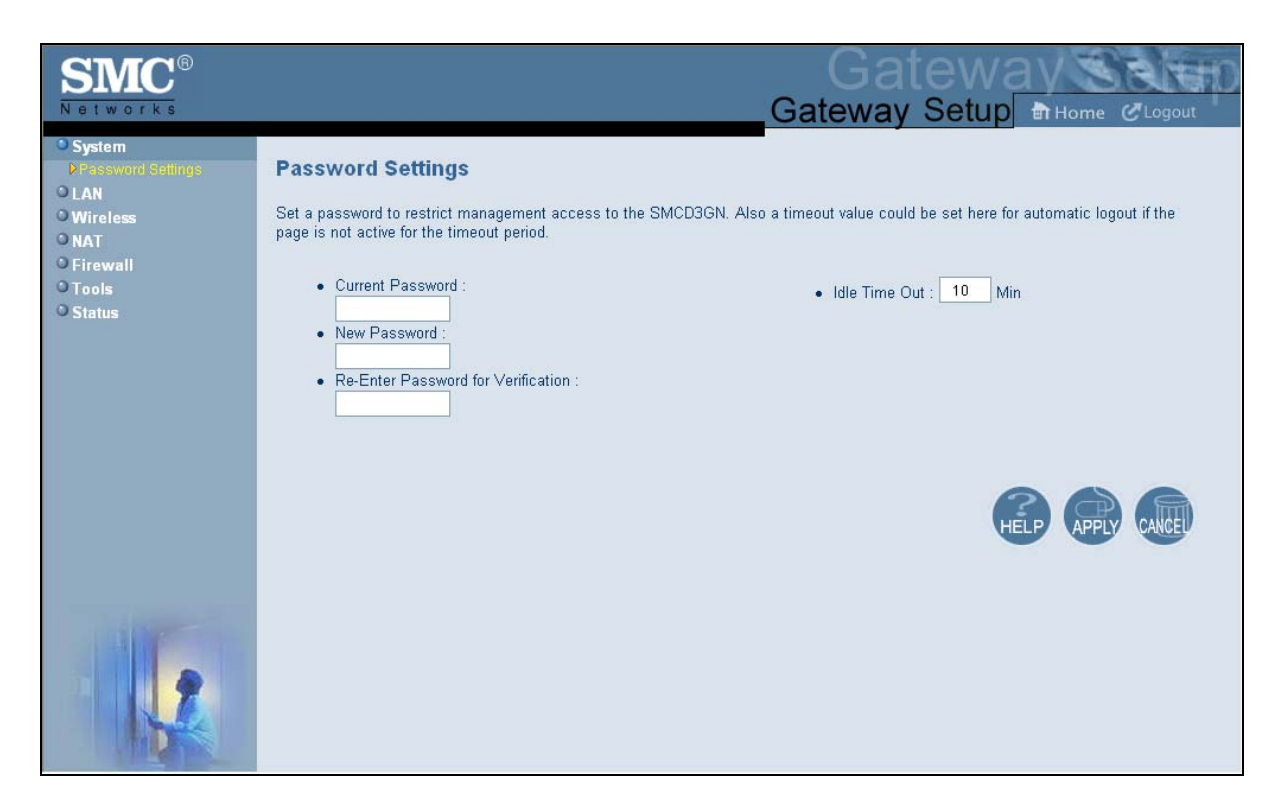

**Figure 15. Password Settings Menu** 

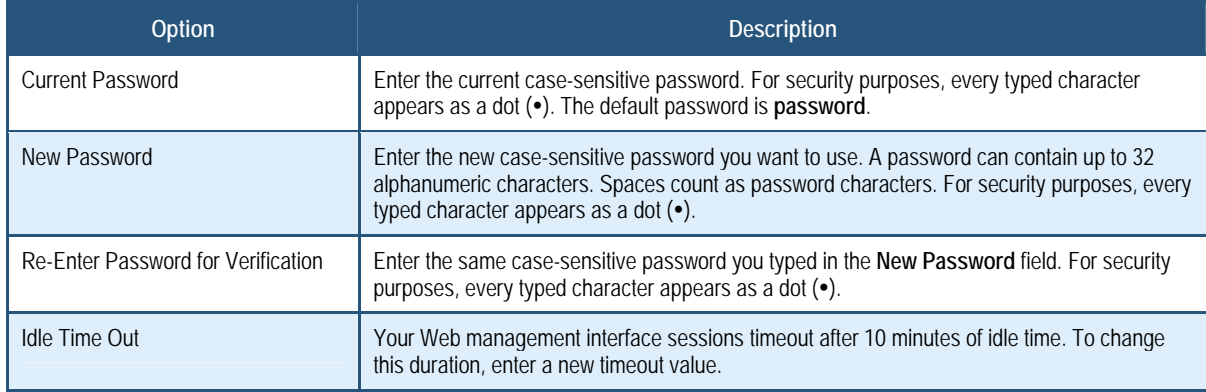

#### **Table 5. Password Settings Menu Options**

### **LAN Settings Menu**

The LAN Settings menu lets you configure the LAN IP settings for the Gateway. The private LAN IP is also the IP of the DHCP server that dynamically allocates IP addresses for client computers located behind the Gateway.

To access the LAN Settings menu, click **LAN** in the menu bar. Figure 16 shows an example of the menu and Table 6 describes the settings you can select.

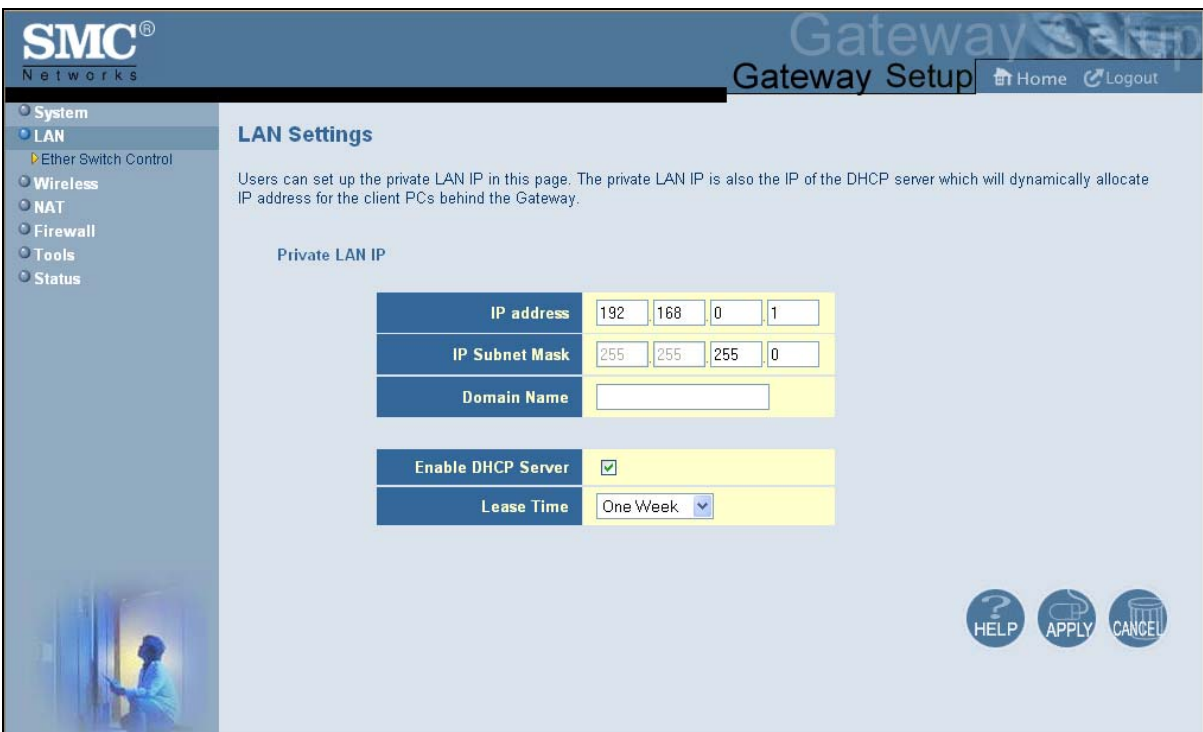

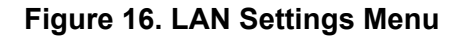

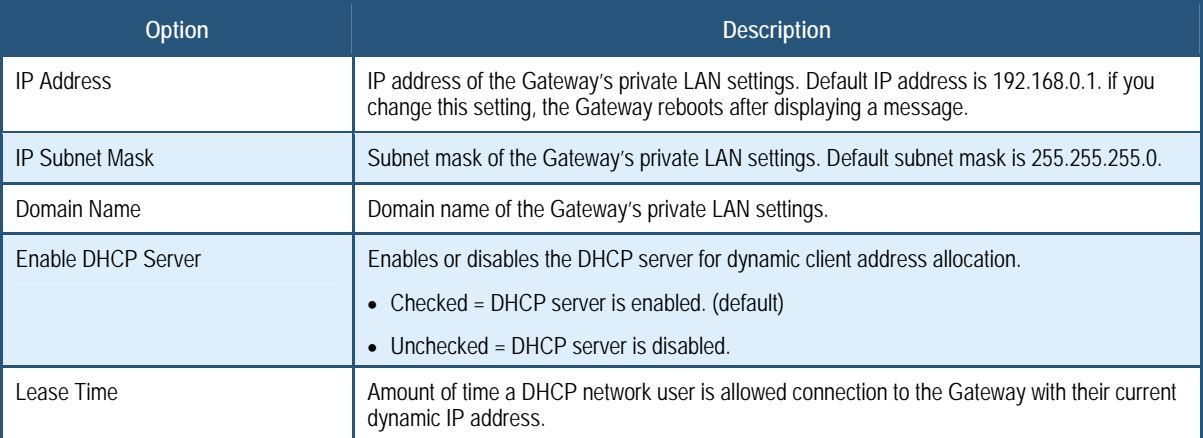

### **Table 6. LAN Settings Menu Options**

### **Ether Switch Port Control Menu**

By default, your Gateway are enabled and configured to auto-negotiate speed and duplex on its four LAN ports. If these settings prevent the Gateway from successfully connecting with other devices, you can use the Ether Switch Port Control menu to configure the Gateway to use specific speed and duplex settings. The Ether Switch Port Control menu also let you disable the individual LAN ports. For your convenience, each port can be configured independently of the other LAN ports on the Gateway.

To access the Ether Switch Control menu, click **LAN** in the menu bar and then click the **Ether Switch Control** submenu in the menu bar. Figure 17 shows an example of the menu.

| Networks                                                                                                    |                                                                              |                                                                                                    |                                    |                      | Gateway Setup in Home C'Logout |
|----------------------------------------------------------------------------------------------------|------------------------------------------------------------------------------|----------------------------------------------------------------------------------------------------|------------------------------------|----------------------|--------------------------------|
| <sup>o</sup> System<br><b>LAN</b><br>DEther Switch Control<br><b>U</b> Wireless<br>ONAT<br><b>C</b> Firewall<br><sup>O</sup> Tools<br><b>O</b> Status | <b>Ether Switch Port Control</b>                                             | SMCD3GN's ether switch allows users to control the enable/disable, auto-negotiation enable/disable, line speed and mode if auto-<br>negotiation is disabled. Users could set the following table according to their need. For example, if they want to setup port 1 for<br>10Mbps and half duplex, they could just leave the checkboxes of the Auto, Speed and Mode to be blank for port 1. If they want to set<br>for 100Mbps and full duplex, they need to leave the Auto checkbox to be blank and check the checkboxes of Speed and Mode for port<br>1. If they want the auto-negotiation, just check the the Auto checkbox. |                                    |                      |                                |
|                                                                                                    | <b>Switch Port</b><br><b>Auto</b><br>$\overline{\mathbf{v}}$<br>$\mathbf{1}$ | Speed(10/100/1000)<br>100Mbps 1000Mbps<br>10Mbps                                                                                                    | Mode(H/F)<br>$\vee$ Full           | <b>Enable</b><br>Ø   |                                |
|                                                                                                    | $\overline{2}$<br>$\overline{\mathbf{v}}$<br>$\triangledown$<br>3            | 100Mbps 1000Mbps<br>10Mbps                                                                                                    | $\vee$ Full<br>$\boxed{\vee}$ Full | ☑<br>$\triangledown$ |                                |
|                                                                                                    | $\triangledown$<br>$\overline{\mathbf{4}}$                                   | 100Mbps 1000Mbps<br>10Mbps<br>10Mbps<br>100Mbps 1000Mbps                                                                                                    | $\vee$ Full                        | ☑                    |                                |
|                                                                                                    |                                                                              |                                                                                                    |                                    |                      |                                |

**Figure 17. Ether Switch Port Control Menu** 

The following procedure describes how to change the settings in the Ether Switch Port Control menu.

- 1. To change a port from auto-negotiation to a fixed speed and duplex setting:
	- a. Uncheck the **Auto** check box for the port.
	- b. Click the radio that corresponds to the fixed speed you want to use for that port.
	- c. Under the **Mode H/F** column, leave the check mark for full-duplex mode or uncheck it for half-duplex mode.
- 2. To disable a port, regardless of the auto-negotiation and duplex settings, uncheck **Enable**  for the port.
- 3. Click **Apply**.

### **Wireless Basic Settings Menu**

The Wireless Basic Settings menu lets you enable or disable the Gateway's wireless setting. To access the Wireless Basic Settings click **Wireless** in the menu bar. Figure 18 shows an example of the menu.

By default, the setting is enabled. When wireless operation is enabled, you can use the submenus below the **Wireless** menu to configure the Gateway's encryption, MAC filtering, and advanced wireless settings.

To disable it, select **DISABLE** from the **Wireless ON/OFF** drop-down list. When wireless operation is disabled, the wireless submenus are not displayed in the menu bar.

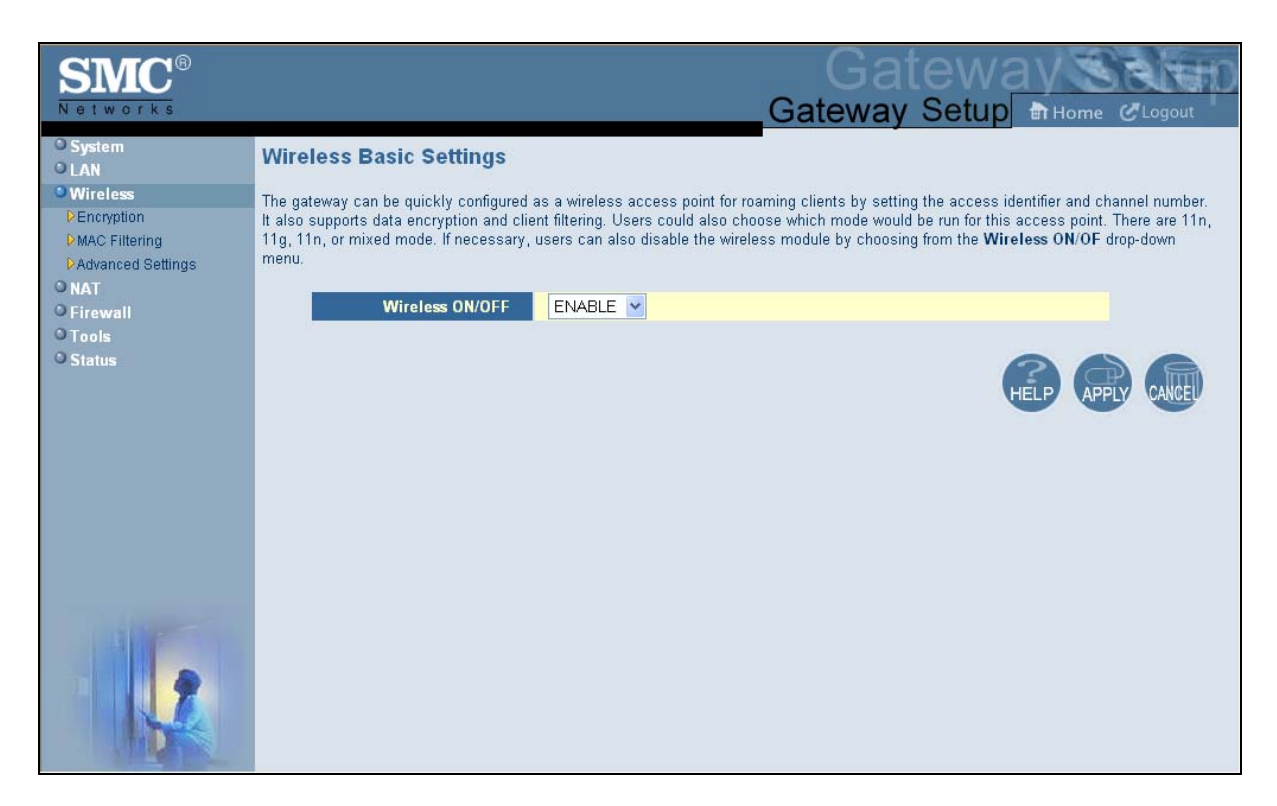

### **Figure 18. Wireless Basic Settings Menu**

### **Wireless Encryption Settings Menu**

Using the Wireless Encryption Settings menu, you can protect the data transmitted across your wireless network.

To access the Wireless Encryption Settings menu, click **Wireless** in the menu bar and then click the **Encryption** submenu. Figure 19 shows an example of the menu and Table 7 describes the settings you can select.

**Note:** The **Encryption** submenu is not available in the menu bar if wireless operation is disabled in the Wireless Basic Settings menu (see page 35).

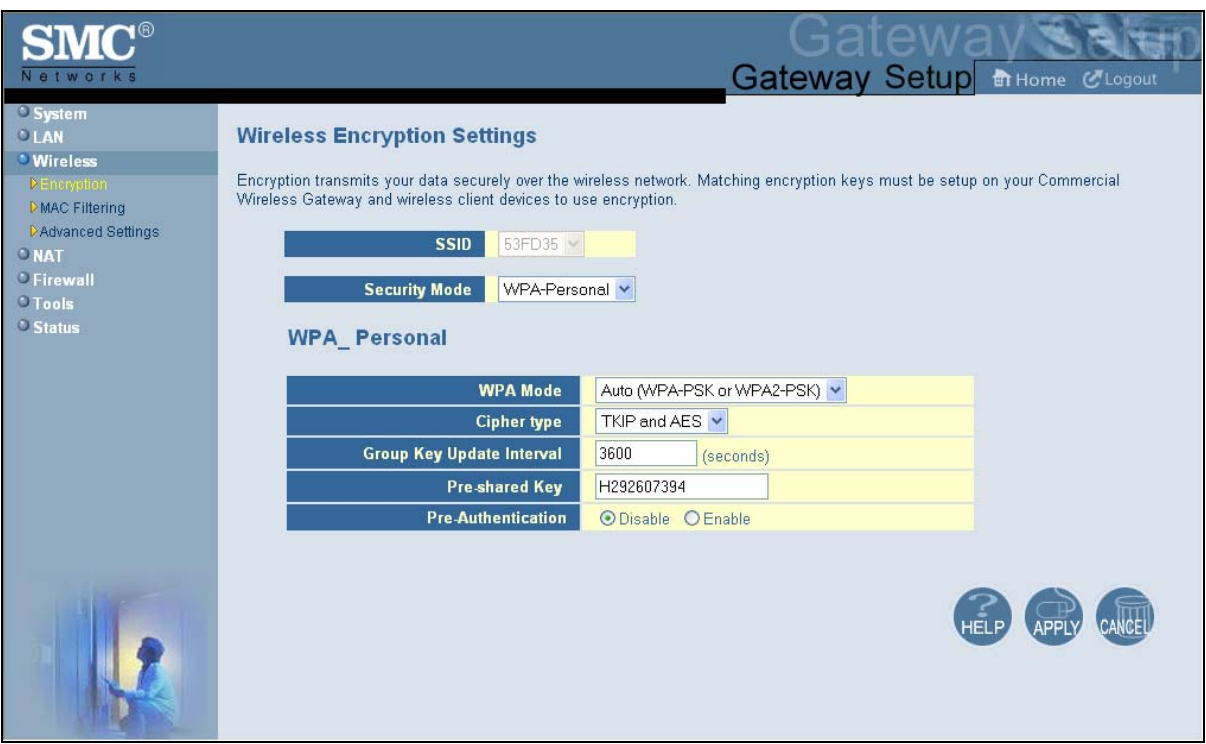

**Figure 19. Wireless Encryption Settings Menu**
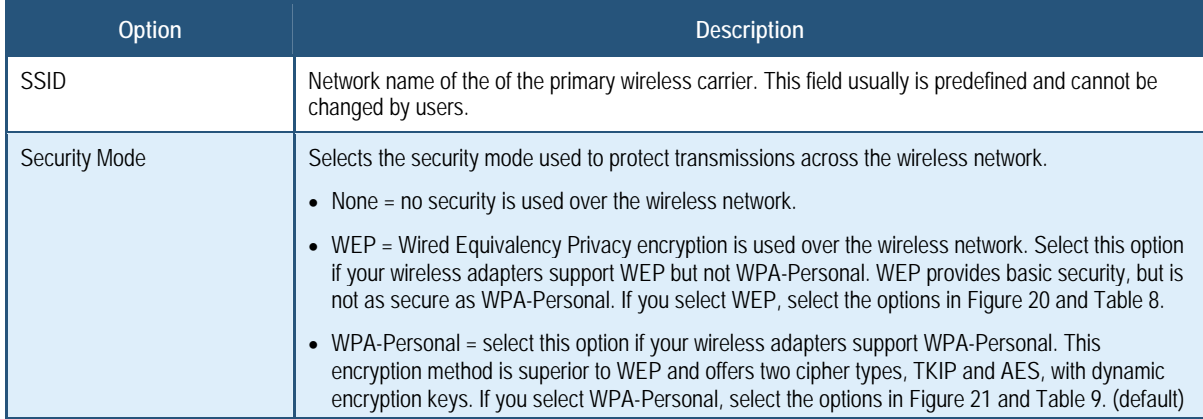

# **Table 7. Wireless Encryption Settings Menu Options**

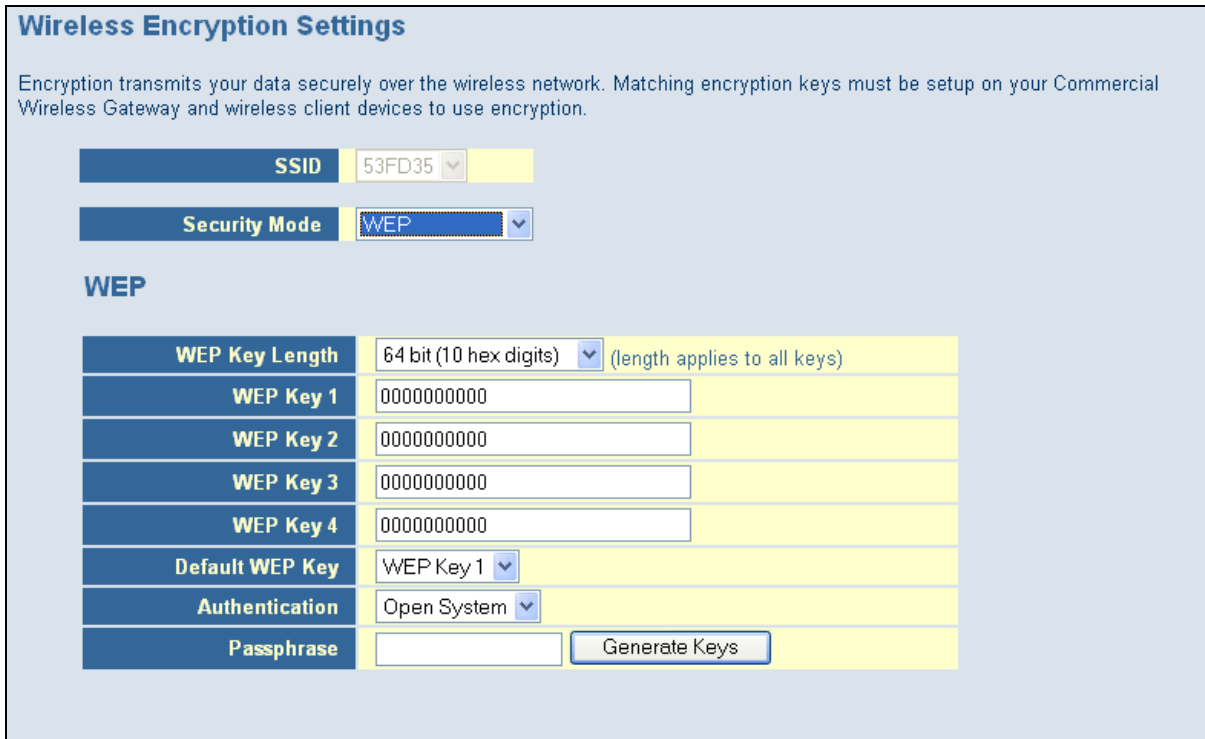

**Figure 20. WEP Options** 

# **Table 8. WEP Options**

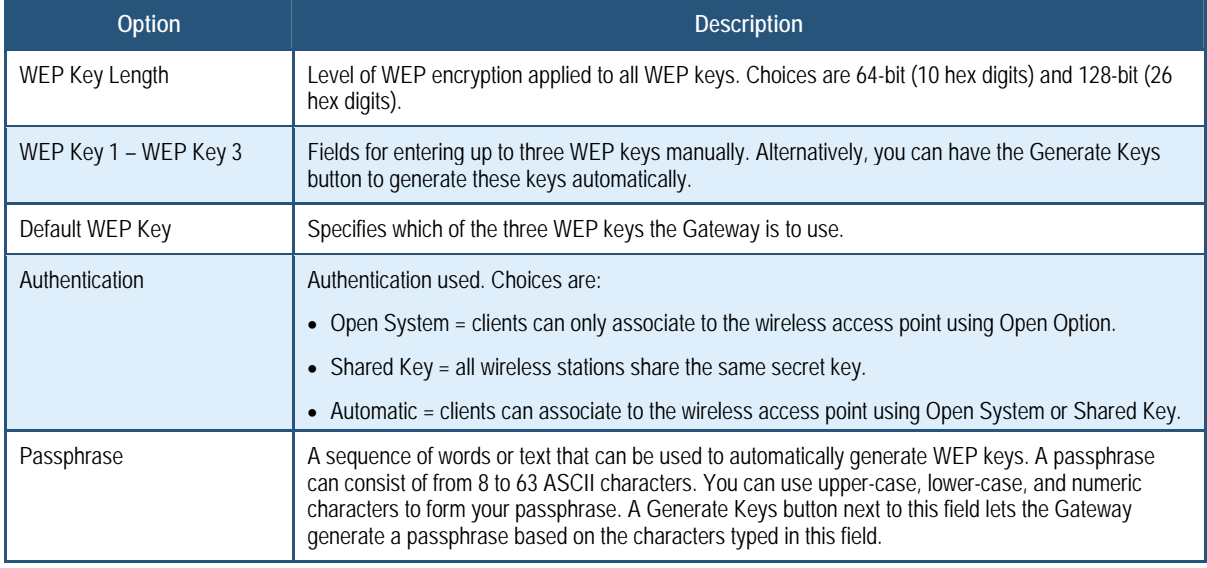

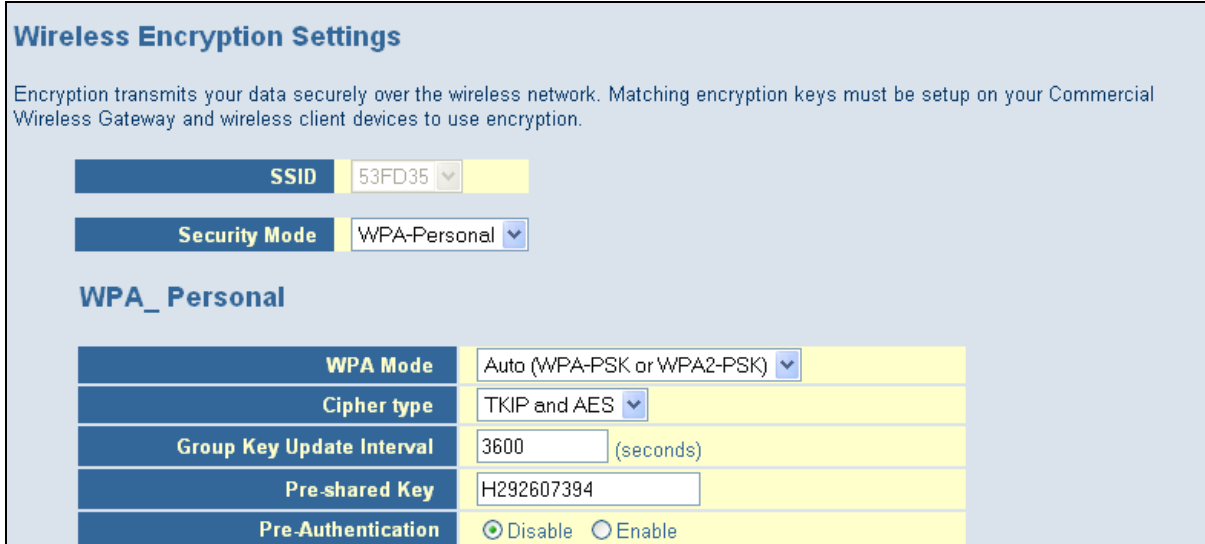

**Figure 21. WPA-Personal Options** 

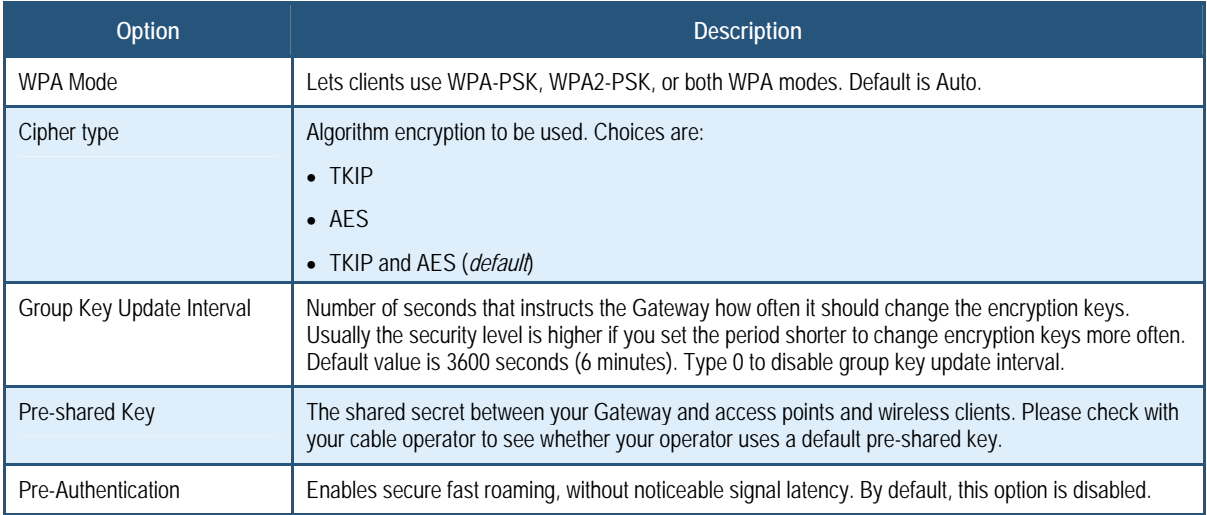

#### **Table 9. WPA-Personal Options**

### **MAC Filtering**

Using the MAC Filtering menu, you can allow wireless client stations to connect over a wireless connection in two ways:

- y By allowing all wireless station access.
- By allowing only trusted PCs.

To access the MAC Filtering menu, click **Wireless** in the menu bar and then click the **MAC Filtering** submenu. Figure 22 shows an example of the menu and Table 10 describes the settings you can select.

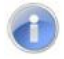

**Note:** The **MAC Filtering** submenu is not available in the menu bar if wireless operation is disabled in the Wireless Basic Settings menu (see page 35).

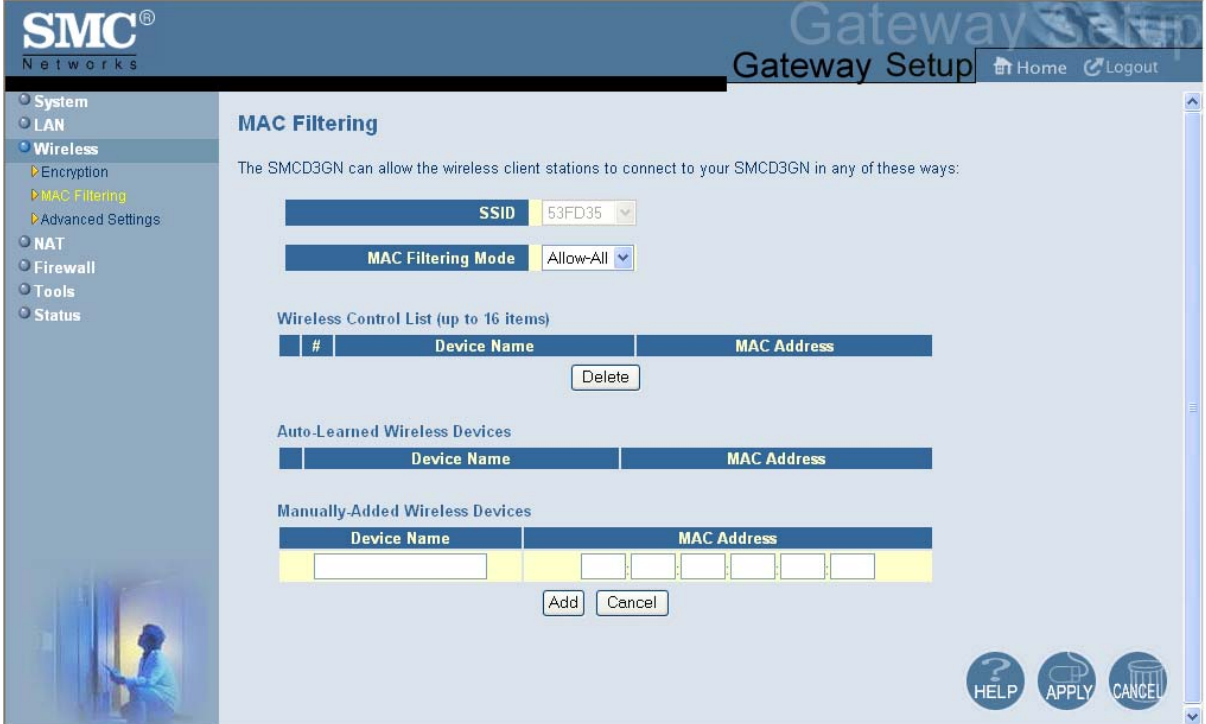

# **Figure 22. MAC Filtering Menu**

# **Table 10. MAC Filtering Options**

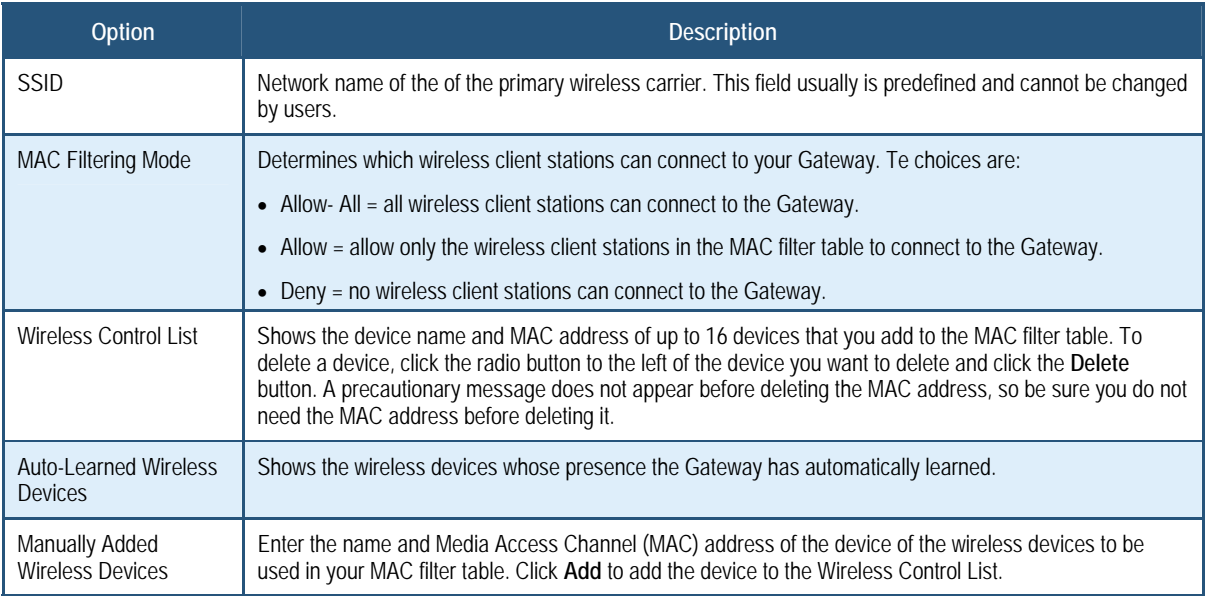

### **Advanced Wireless Settings Menu**

Using the Advanced Wireless Settings Filtering menu, you can configure advanced wireless settings for the Gateway.

To access the Advanced Wireless Settings menu, click **Wireless** in the menu bar and then click the **Advanced Wireless Settings** submenu. Figure 23 shows an example of the menu and Table 11 describes the settings you can select.

**Note:** The **Advanced Wireless Settings** submenu is not available in the menu bar if wireless operation is disabled in the Wireless Basic Settings menu (see page 35).

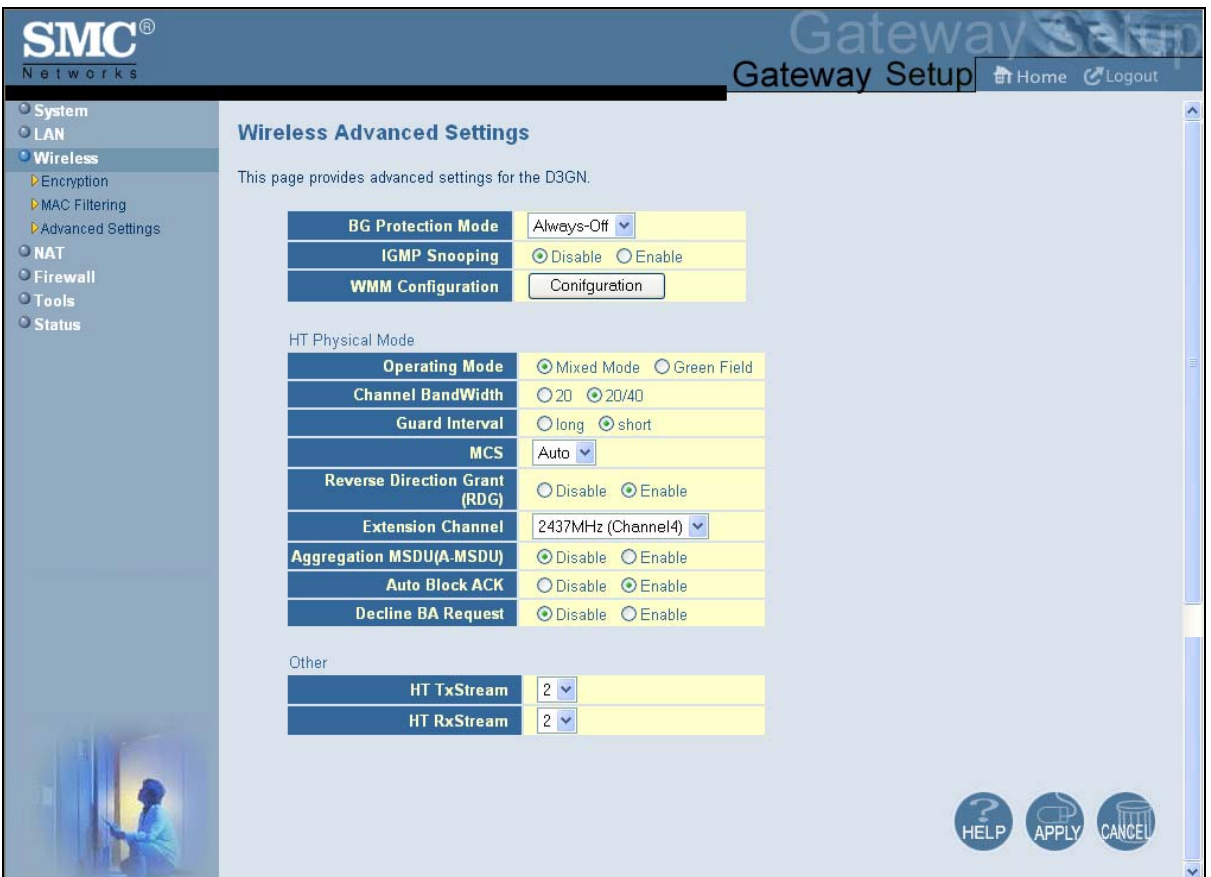

**Figure 23. Wireless Advanced Settings Menu** 

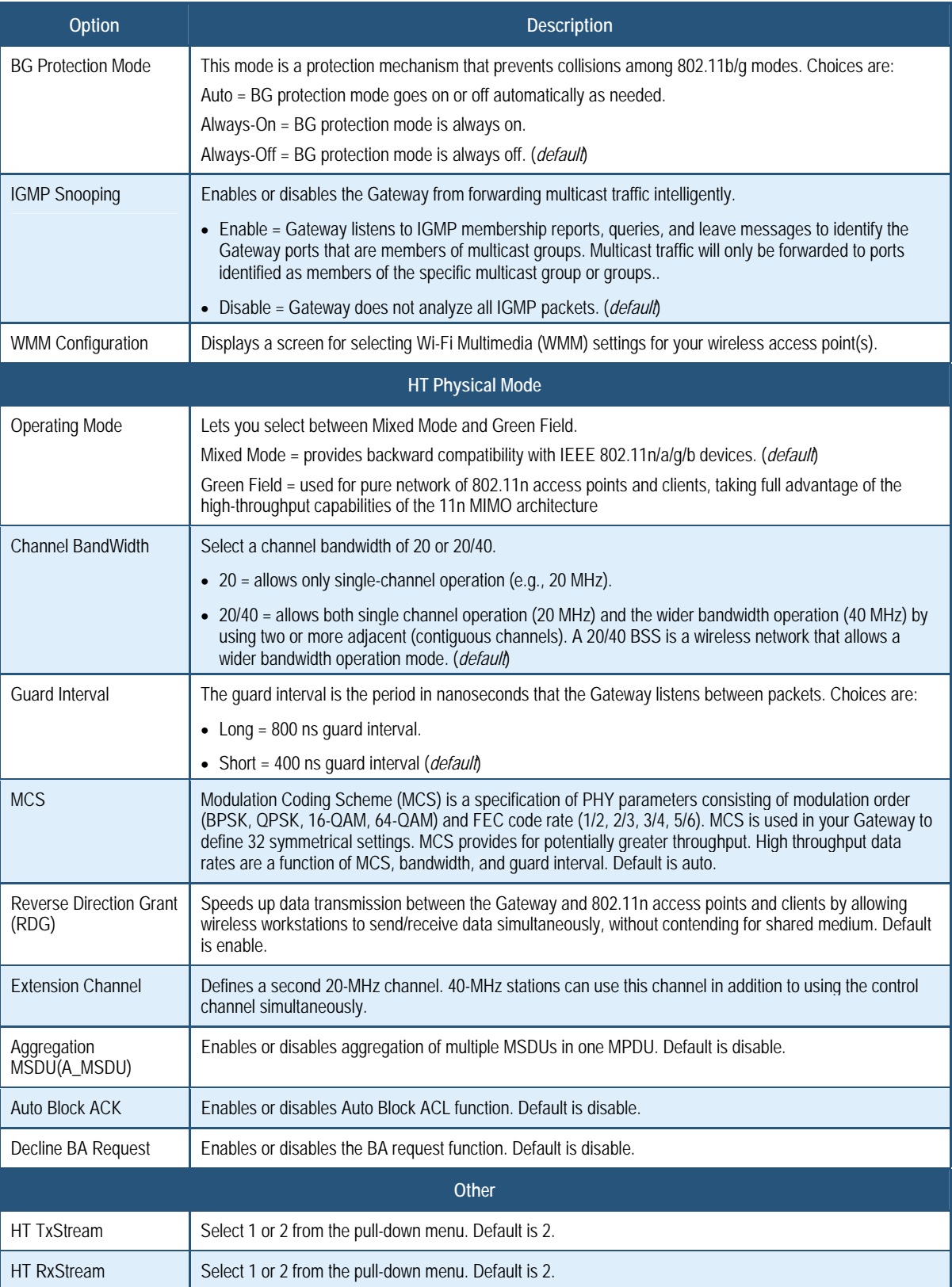

# **Table 11. Wireless Advanced Settings Options**

### **Port Forwarding Menu**

The Port Forwarding menu lets you configure the Gateway to provide port-forwarding services that let Internet users access predefined services such as HTTP (80), FTP (20/21), and AIM/ICQ (5190) as well as custom-defined services. You perform port forwarding by redirecting the WAN IP address and the service port to the local IP address and service port. You can configure a maximum of 100 predefined and custom-defined services.

To access the Port Forwarding menu, click **NAT** in the menu bar and then click the **Port Forwarding** submenu in the menu bar. Figure 18 shows an example of the menu.

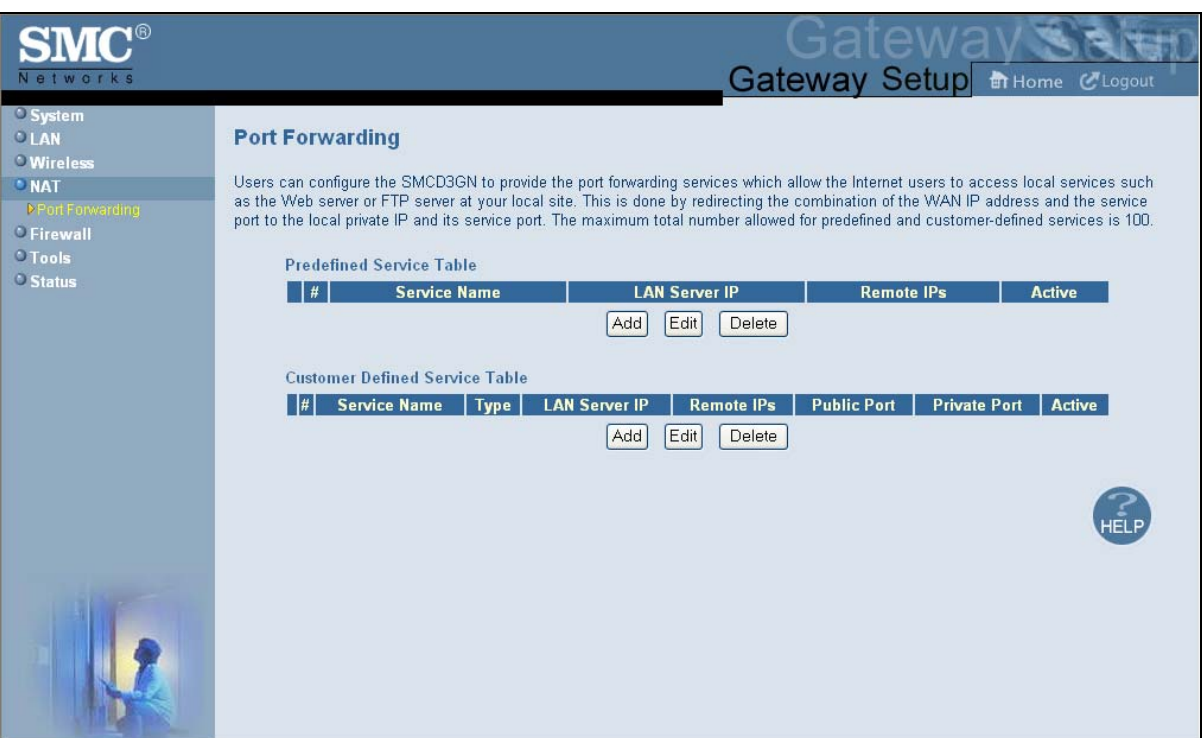

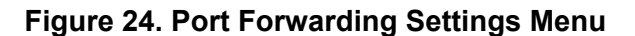

# **Adding a Port Forwarding Entry for a Predefined Service**

Using the following procedure, you can select well-known services and specify the LAN host IP address(es) that will provide the service to the Internet.

- 1. In the Port Forwarding menu, click the **Add** button below the **Predefined Service Table**. The Predefined Service menu appears (see Figure 19).
- 2. Complete the fields in the Predefined Service menu (see Table 7). (Or click **Back** to return to the Port Forwarding Settings menu or **Cancel** to cancel any selections you made.)
- 3. Click **Apply**. The Port Forwarding menu reappears, with the predefined service you configured shown in the **Predefined Service Table**.
- 4. To configure additional services (up to 100, including customer-defined services), repeat steps 1 through 3. When you finish, click **Apply** in the LAN Settings menu to save your settings.
- 5. To change the settings for a predefined service, click the radio button to the left of the service you want to change and click the **Edit** button. When the Predefined Service menu appears, edit the settings as necessary (see Table 7) and click **Apply**. Click **Apply** in the LAN Settings menu to save your settings.
- 6. To delete a predefined service, click the radio button to the left of the service you want to delete and click the **Delete** button. No precautionary message appears before you delete a predefined service. Click **Apply** in the LAN Settings menu to save your settings.

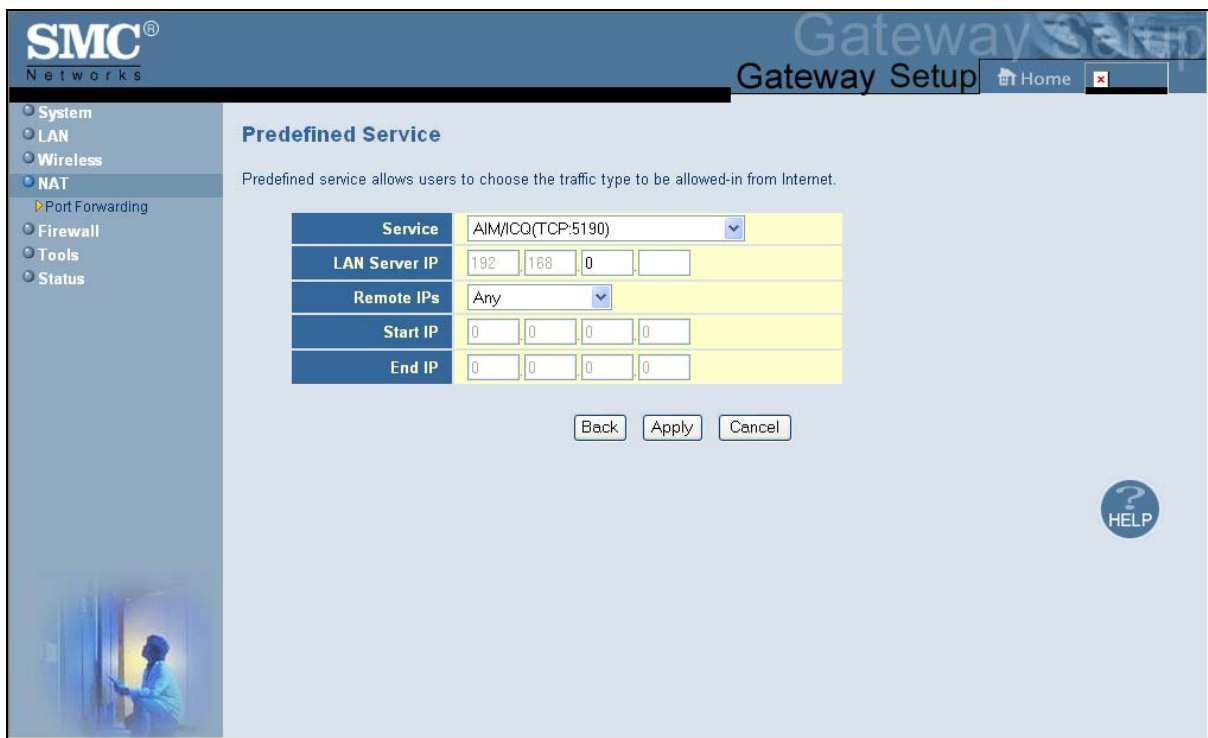

**Figure 25. Predefined Service Menu** 

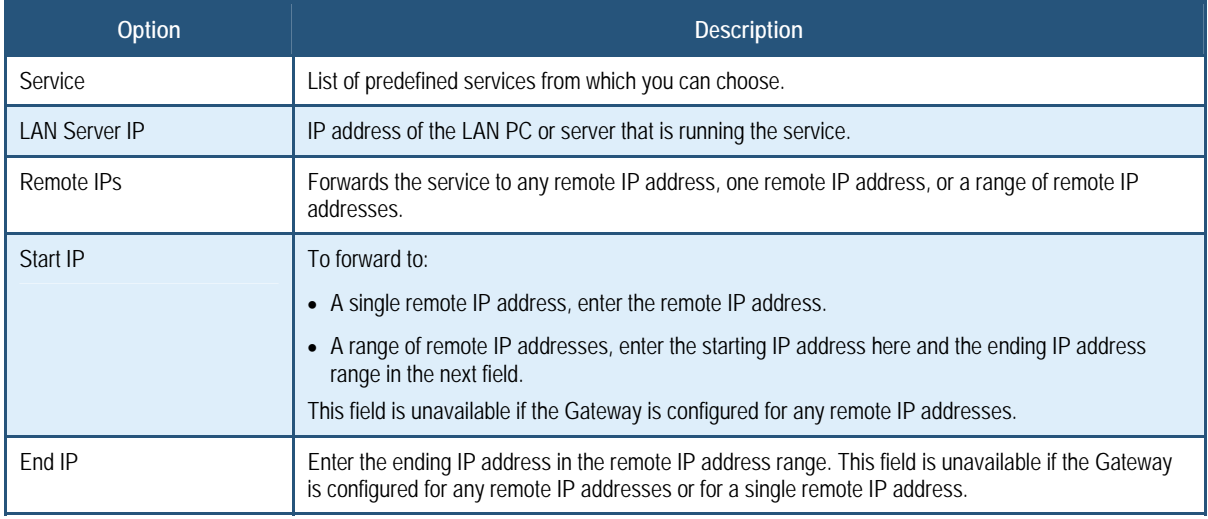

#### **Table 12. Predefined Service Menu Options**

# **Adding a Port Forwarding Entry for a Customer-Defined Service**

Using the following procedure, you can define special application services you want to provide to the Internet. The following example shows how to set port forwarding for a Web server on an Internet connection, where port 80 is blocked from the WAN side, but port 8000 is available.

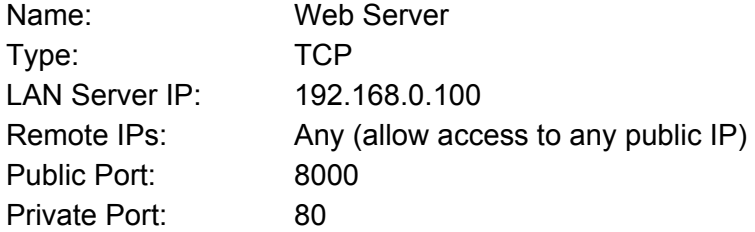

With this configuration, all HTTP (Web) TCP traffic on port 8000 from any IP address on the WAN side is redirected through the firewall to the Internal Server with the IP address 192.168.0.100 on port 80.

To create your own customized port-forwarding rules:

- 1. In the Port Forwarding menu, click the **Add** button below the **Customer Defined Service Table**. The Customer Defined Service menu appears (see Figure 26).
- 2. Complete the fields in the Customer Defined Service menu (see Table 10). (Or click **Back**  to return to the Port Forwarding Settings menu or **Cancel** to cancel any selections you made.)
- 3. Click **Apply**. The Port Forwarding menu reappears, with the predefined service you configured shown in the **Customer Defined Service Table**.
- 4. To configure additional services (up to 100, including predefined services), repeat steps 1 through 3. When you finish, click **Apply** in the LAN Settings menu to save your settings.
- 5. To change the settings for a customer-defined service, click the radio button to the left of the service you want to change and click the **Edit** button. When the Customer Defined Service menu appears, edit the settings as necessary (see Table 10) and click **Apply**. Click **Apply** in the LAN Settings menu to save your settings.
- 6. To delete a customer-defined service, click the radio button to the left of the service you want to delete and click the **Delete** button. No precautionary message appears before you delete a customer-defined service, so be sure you no longer need the service before you delete it. Click **Apply** in the LAN Settings menu to save your settings.

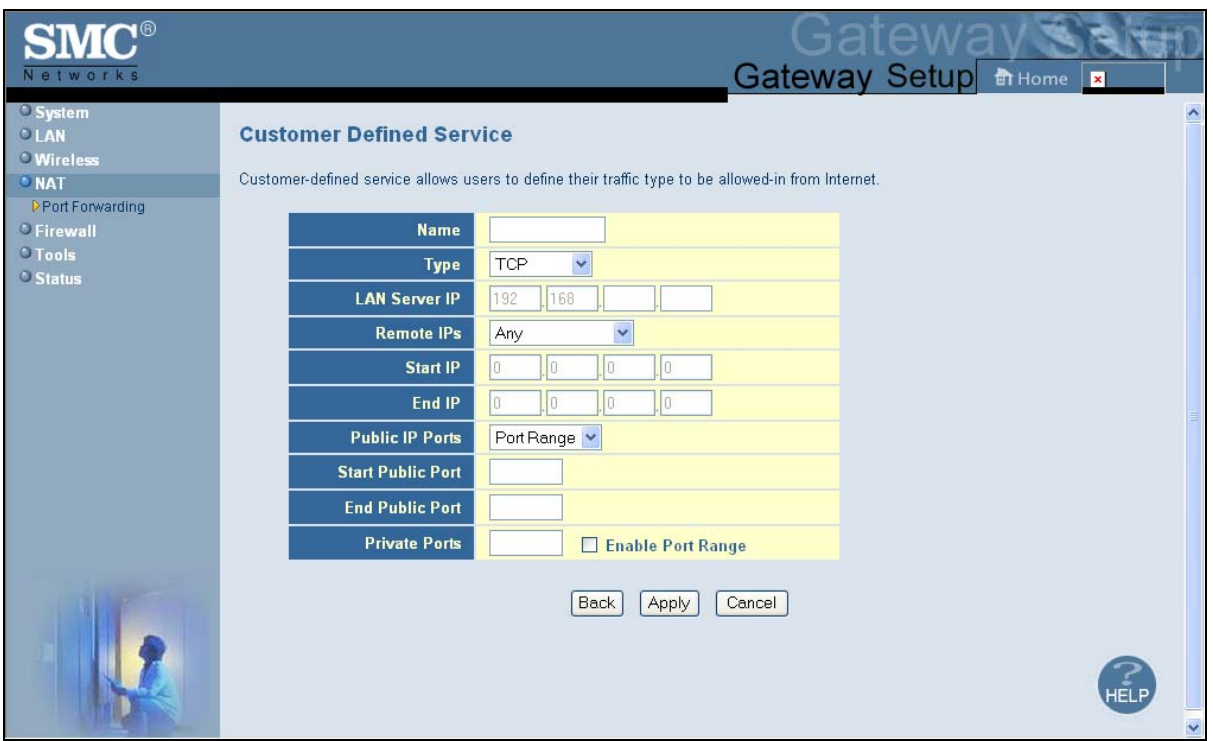

**Figure 26. Customer Defined Service Menu** 

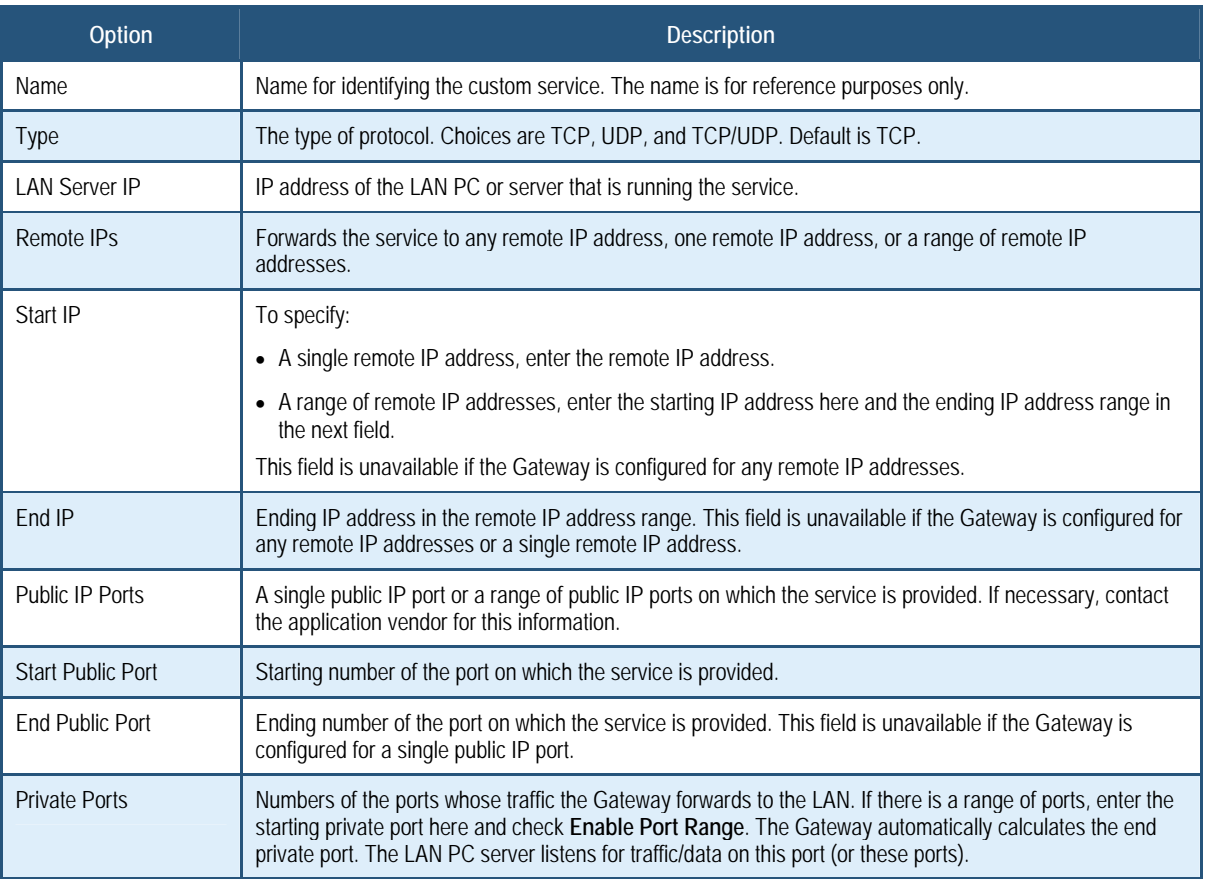

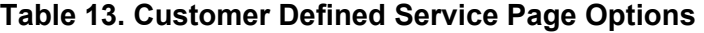

### **Security Settings (Firewall) Menu**

The Security Settings (Firewall) menu lets you enable or disable the Gateway's firewall. In addition, the submenus associated with this menu let you:

- Configure access control settings see page 49
- Configure your Gateway for special applications see page 49
- $\cdot$  Set up URL blocking  $-$  see page 52
- $\cdot$  Schedule routes  $-$  see page 54
- Receive email or syslog alert notifications see page 55
- Configure a local client computer as a local DMZ for unrestricted two-way Internet access - see page 58

# **Enabling or Disabling Firewall**

The Security Settings (Firewall) menu provides an option for enabling or disabling the Gateway's firewall setting. To access the Security Settings (Firewall) menu, click **Firewall** in the menu bar. Figure 27 shows an example of the menu.

By default, your Gateway's firewall settings are enabled. To disable the firewall, uncheck **Enable Firewall Mode**.

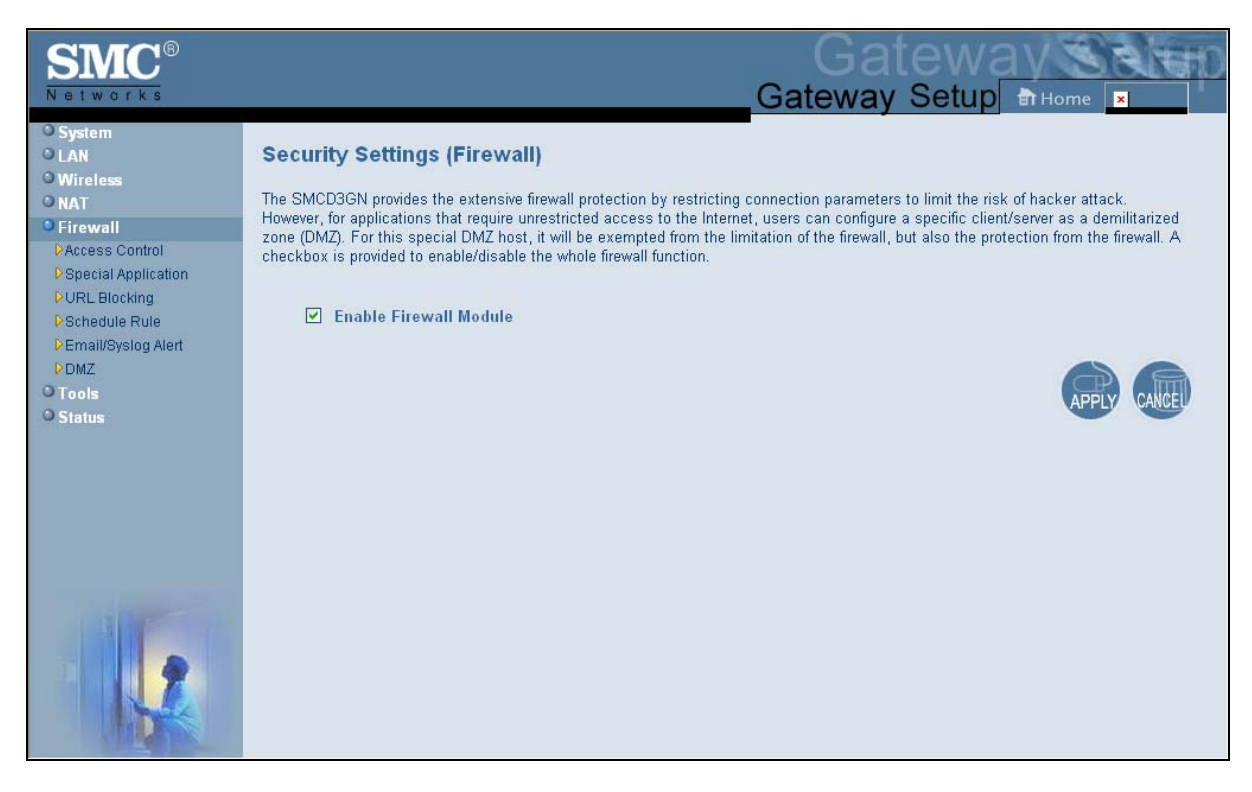

**Figure 27. Firewall Settings (Security) Menu** 

# **Configuring Access Control**

 The Access Control menu lets you enable access control to block traffic at the Gateway's LAN interfaces from accessing the Internet.

To access the Access Control menu, click **Firewall** in the menu bar and then click the **Access Control** submenu in the menu bar.

By default, your Gateway does not block attempts to access the LAN from the Internet. To enable access control, check **Enable Access Control.** 

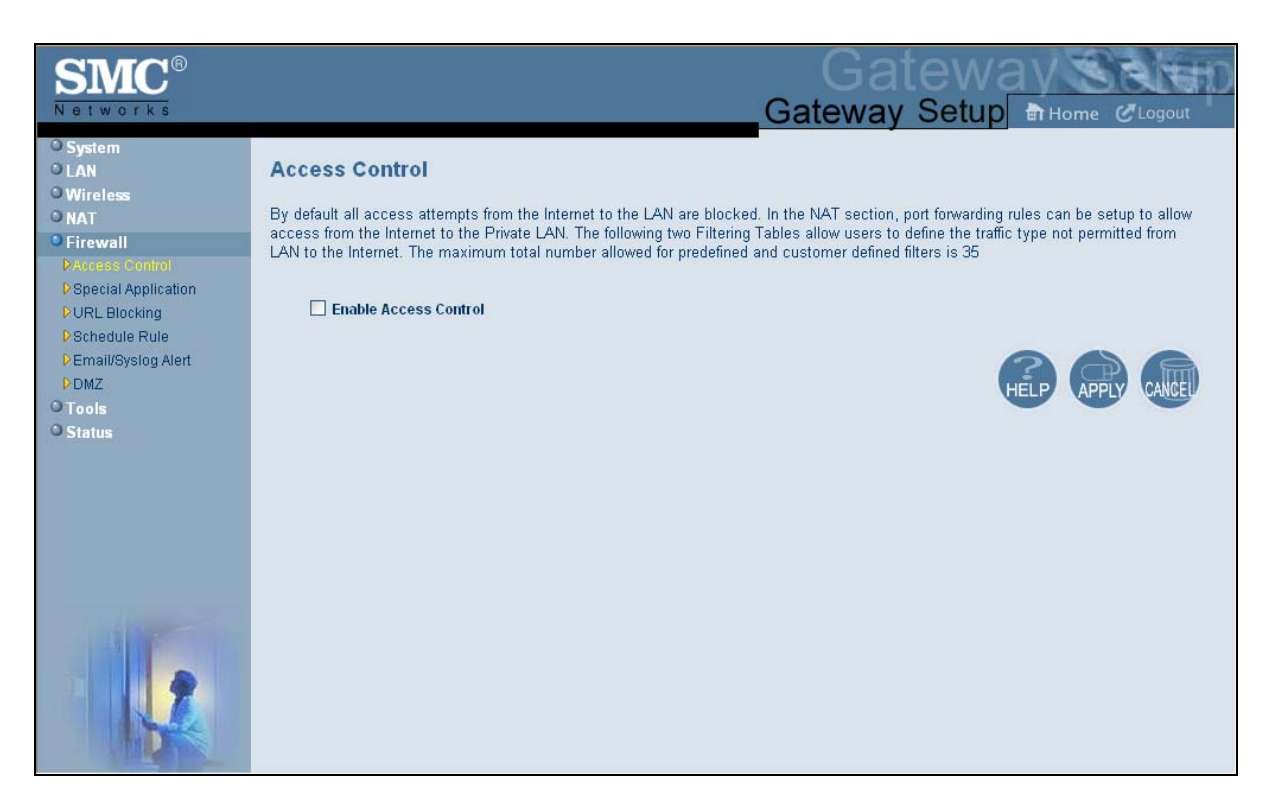

#### **Figure 28. Access Control Menu**

# **Configuring Special Applications**

Using the Special Application menu, you can configure your Gateway to detect port triggers for detect multiple-session applications and allow them to pass the firewall. For special applications, besides the initial communication session, there are multiple related sessions created during the protocol communications. Normally, a normal treats the triggered sessions as independent sessions and blocks them. However, your Gateway can co-relate the triggered sessions with the initial session and group them together in the NAT session table. As a result, you need only specify which protocol type and port number you want to track, as well as some other related parameters. In this way, the Gateway can pass the special applications according to the supplied information.

Assume, for example, that to use H.323 in a Net Meeting application, a local client starts a session A to a remote host. The remote host uses session A to communicate with the local host, but it also could initiate another session B back to the local host. Since there is only session A recorded in the NAT session table when the local host starts the communication, session B is treated as an illegal access from the outside and is blocked. Using the Special Application menu, you can configure the Gateway to co-relate sessions A and B and automatically open the port for the incoming session B.

The maximum allowed triggers is 50. To enable/disable the special application function, users can check/uncheck the Enable Triggering checkbox and press the APPLY icon to make it effective without reboot.

To display the Special Applications menu, click **Firewall** in the menu bar and then click the **Special Application** submenu. Figure 29 shows an example of the menu.

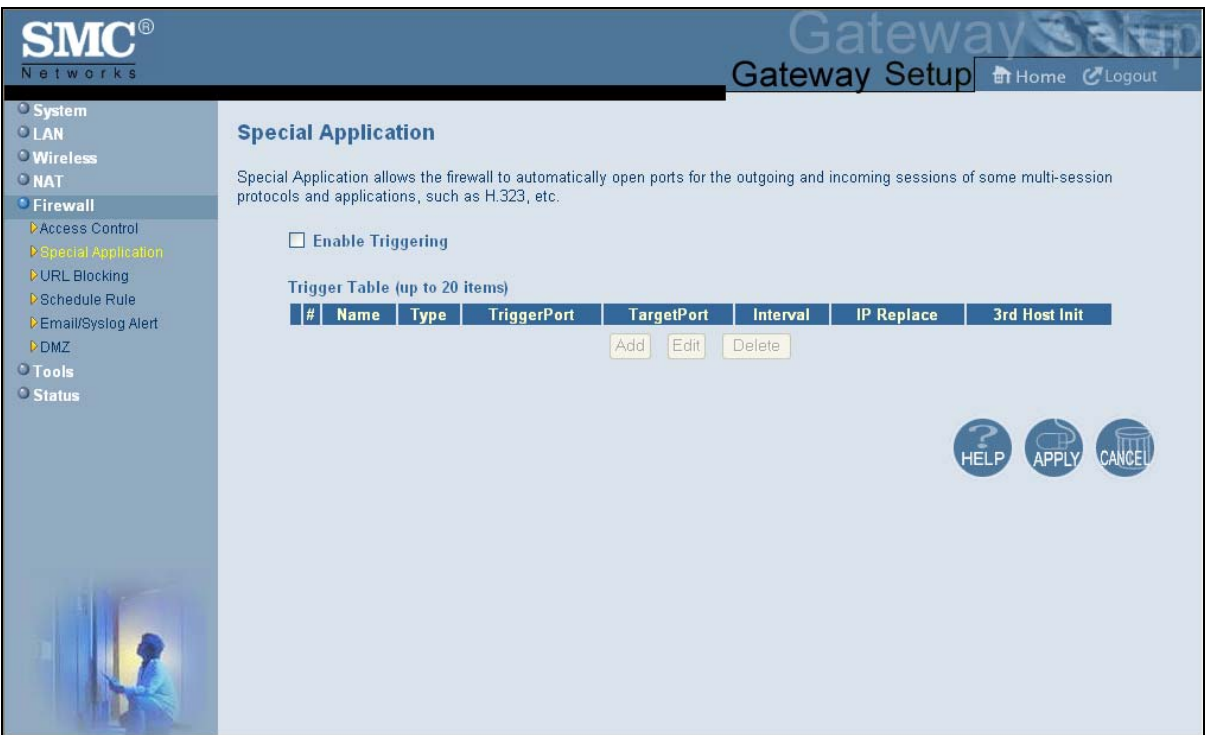

#### **Figure 29. Special Applications Menu**

To enable port triggering:

- 1. In the Special Application menu, check **Enable Triggering** and click the **Apply** button. The Trigger Table becomes available.
- 2. Click the **Add** button below the table. The Trigger menu appears (see Figure 30).
- 3. Complete the fields in fields Trigger menu (see Table 14). (Or click **Back** to return to the Trigger menu or **Cancel** to cancel any selections you made.)
- 4. Click **Apply**. The Special Application menu reappears, with the trigger you configured shown in the **Trigger Table**.
- 5. To configure additional triggers (up to 20), repeat steps 1 through 4. When you finish, click **Apply** in the Special Applications menu to save your settings.
- 6. To change the settings for a trigger, click the radio button to the left of the trigger you want to change and click the **Edit** button. When the Trigger menu appears, edit the settings as necessary (see Table 14) and click **Apply**. Click **Apply** in the Trigger menu to save your settings.
- 7. To delete a trigger, click the radio button to the left of the trigger you want to delete and click the **Delete** button. No precautionary message appears before you delete a trigger. Click **Apply** in the Trigger menu to save your settings.

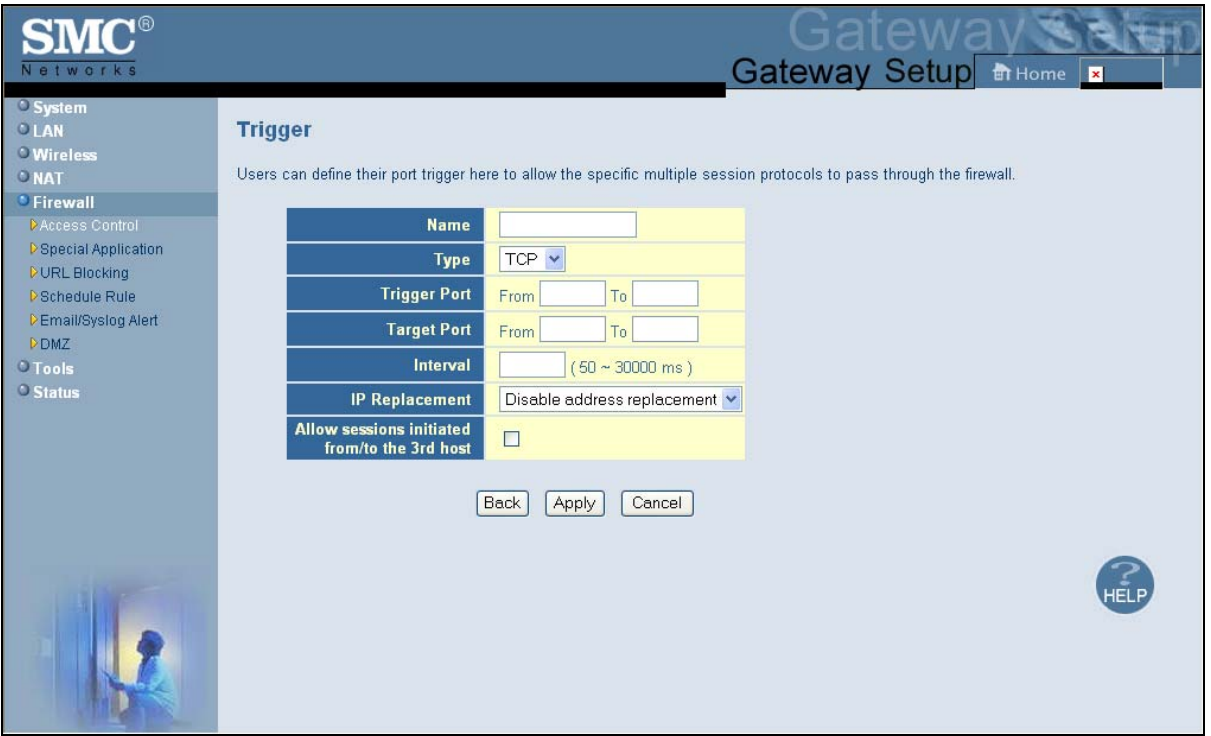

**Figure 30. Trigger Menu** 

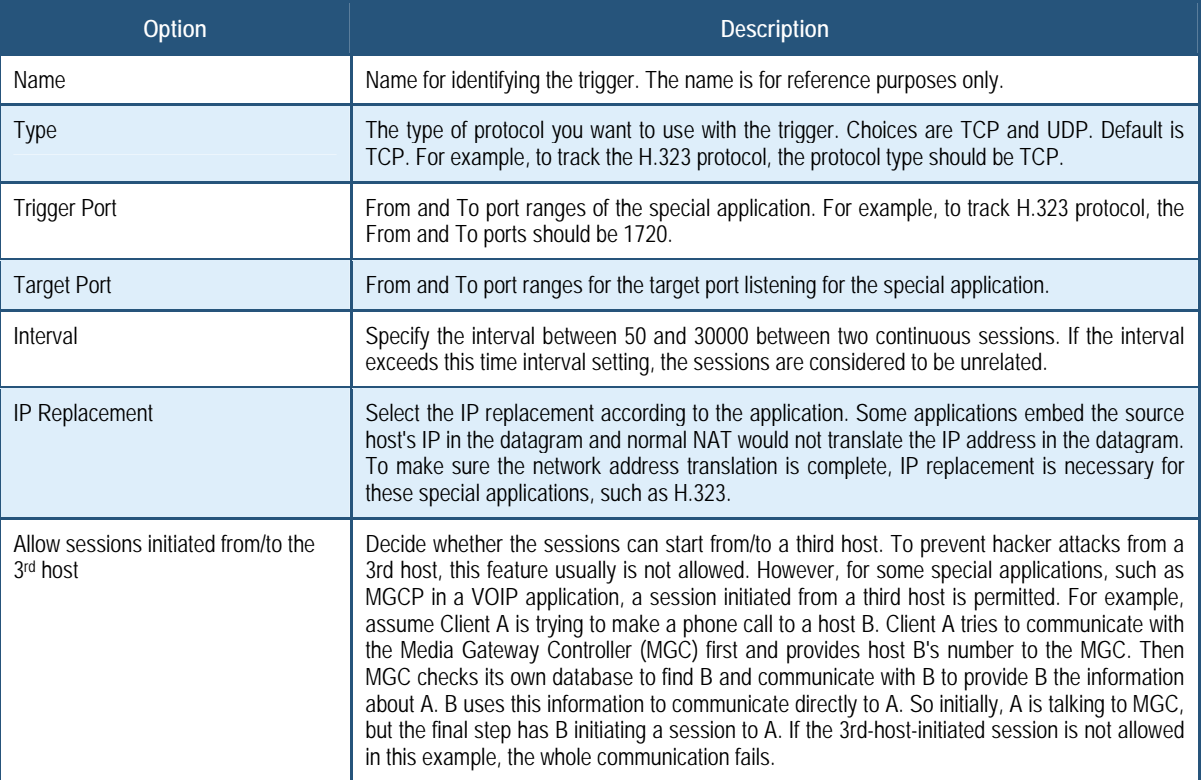

#### **Table 14. Trigger Menu Options**

# **Configuring URL Blocking**

Using the URL Blocking menu, you can configure your Gateway to block access to certain Web sites from local computers by entering either a full URL address or keywords of the Web site. Your Gateway examines all the HTTP packets to block the access to those particular sites. This feature can be used to protect children from accessing inappropriate Web sites. You can block up to 50 sites.

Using URL blocking, you can also make up to 10 computers exempt from URL blocking and have full access to all Web sites at any time.

To display the URL Blocking menu, click **Firewall** in the menu bar and then click the **URL Blocking** submenu. Figure 31 shows an example of the menu.

**Note:** The Gateway provides a Schedule Rules feature that lets you configure URL blocking for certain days, if desired. For more information, see "Configuring Schedule Rules" on page 54.

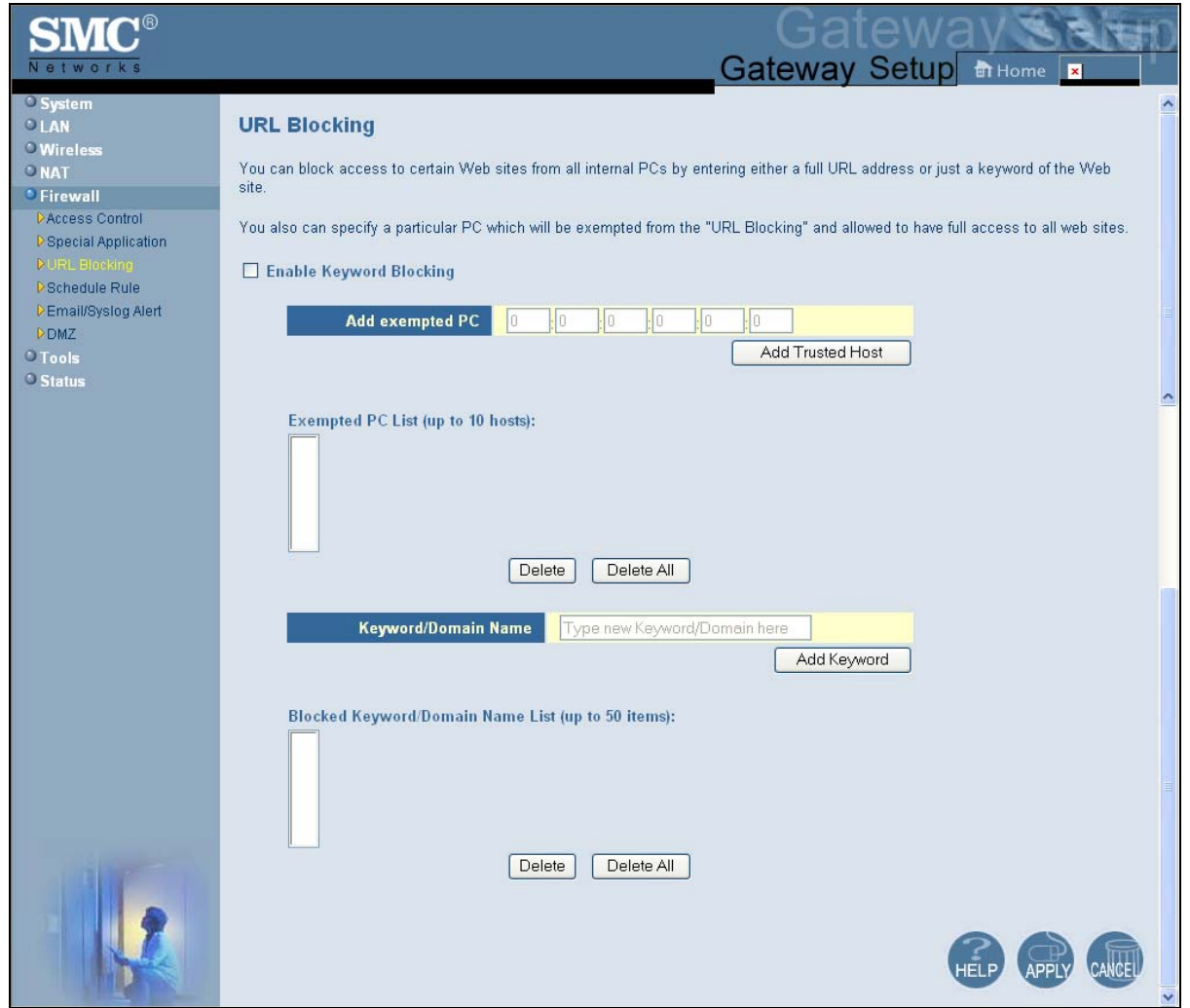

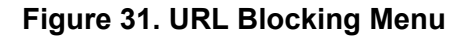

To enable URL blocking:

- 1. In the URL Blocking menu, check **Enable Keyword Blocking**.
- 2. To exempt a computer from URL blocking, enter the computer's Media Access Channel (MAC) address in the **Add exempted PC** field and click the **Add Trusted Host** button. The **Exempted PC List** shows the MAC address you entered. Repeat this step for each additional computer (up to 10) you want to make exempt from URL blocking. To remove a computer from being exempted, use the **Delete** or **Delete All** buttons next to the field to delete selected or all MAC addresses in the field.
- 3. To block a site, enter in the **Type new Keyword/Domain here** field a keyword or domain name of the site you want to block and click **Add Keyword**. The **Blocked Keyword/Domain List** shows the keyword or domain you entered. Repeat this step for each additional keyword or domain (up to 50) you want to make exempt from URL

blocking. To remove a computer from being exempted, use the **Delete** or **Delete All**  buttons next to the field to delete selected or all MAC addresses in the field.

4. Click **Apply**.

### **Configuring Schedule Rules**

Schedule rules work with the Gateway's URL blocking feature (described on page 52) to tell the Gateway when to perform URL blocking.

To access the Schedule Rule menu, click **Firewall** in the menu bar and then click the **Schedule Rule** submenu in the menu bar. Figure 32 shows an example of the menu.

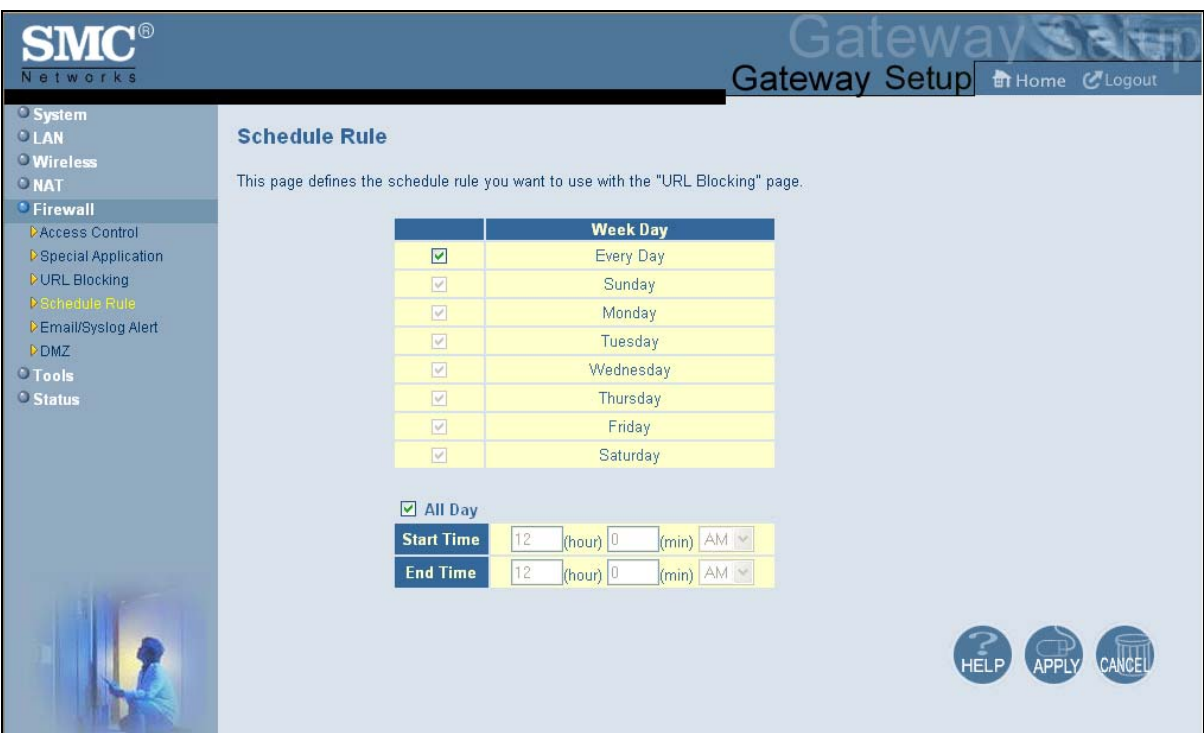

**Figure 32. Schedule Rule Menu** 

To configure a schedule rule:

- 1. In the Schedule Rule menu, check the days when you want to use URL blocking.
- 2. Specify the time when URL blocking is to start in the **Start Time** fields and the time when it is to end in the **End Time** field. Or to enable URL blocking all day, check **All Day**.
- 3. Click **Apply**.

# **Configuring Email and Syslog Alerts**

Your Gateway inspects packets at the application layer, and stores TCP and UDP session information, including timeouts and number of active sessions. This information Is helpful when detecting and preventing Denial of Service (DoS) and other network attacks.

If you enabled the Gateway's firewall or content-filtering feature, you can use the Email/Syslog Alert menu to configure the Gateway to send email notifications or add entries to the syslog when:

- y Traffic is blocked
- Attempts are made to intrude onto the network
- Local computers try to access block URLs

You can configure the Gateway to generate email notifications or syslog entries immediately or at a preconfigured time.

To access the Email/Syslog Alert menu, click **Firewall** in the menu bar and then click the **Email/Syslog Alert** submenu in the menu bar. Figure 33 shows an example of the menu. The menu has three sections:

- The top area lets you configure the Gateway to send email notifications.
- The middle area lets you configure the to add syslog entries.
- The bottom area lets you define the alerting schedule.

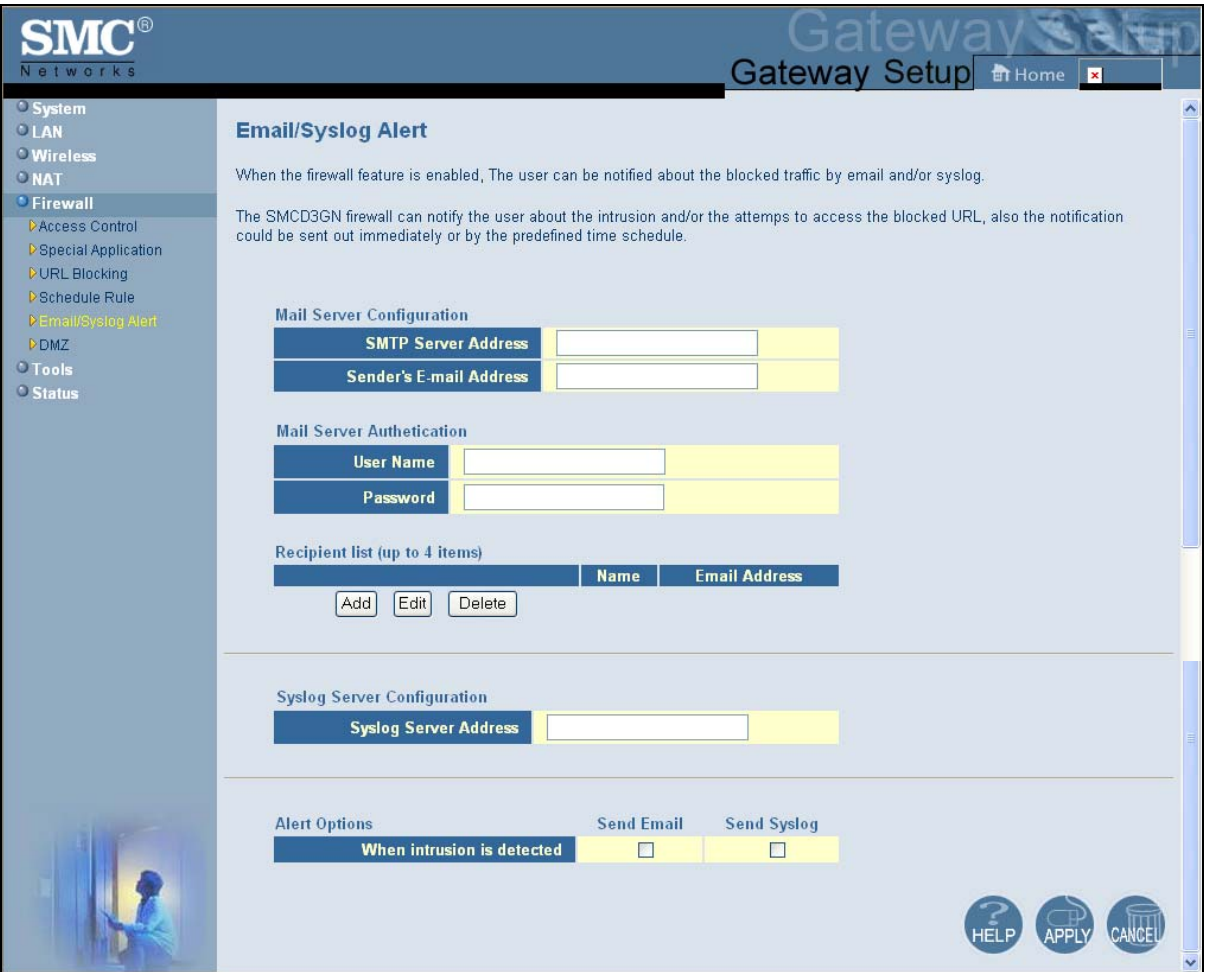

**Figure 33. Email/Syslog Alert Menu** 

#### **Configuring Email Alerts**

The following procedure describes how to configure the Gateway to send email notifications. This procedure assumes that your mail server is working properly.

- 1. In the Email/Syslog menu, under **Mail Server Configuration**, enter the following information:
	- **SMTP Server Address** IP address of the SMTP server that will forward the email notification to recipients.
	- **Sender's Email Address** name that will appear as the sender in the email notifications.
- 2. Under **Mail Server Authentication**, enter the following information:
	- **User Name**  your email name.
	- **Password** your email password.
- 3. Under **Recipient list**, click **Add**. When the Recipient Adding menu appears (see Figure 34), enter the name of the person who will receive email notifications and the person's email address, and then click **Apply**. (Or click **Back** to return to the Email/Syslog Alert menu or **Cancel** to cancel any selections you made.) The email account you defined appears below this field. To send email to additional email accounts (up to 4), repeat this step.
- 4. To change information about an email recipient, click the radio button to the left of the recipient and click **Edit**. Then edit the person's name or email address and click **Apply**.
- 5. To delete an email recipient, click the radio button to the left of the recipient and click **Delete**. No precautionary message appears before you delete the email contact.
- 6. To generate an immediate email alert, check **Send Email** in the alert option **When intrusion is detected**.
- 7. Click **Apply**.

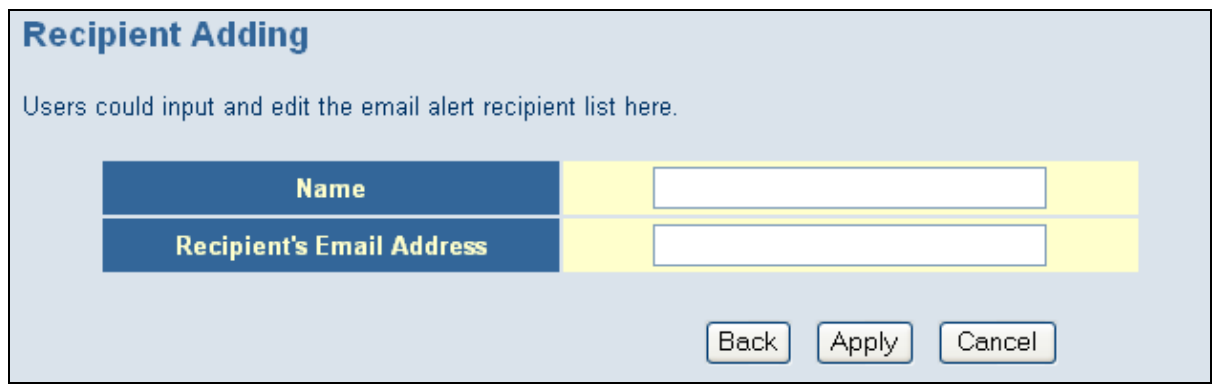

**Figure 34. Recipient Adding Menu** 

#### **Configuring Syslog Entries**

To have the Gateway add a syslog entry when traffic is blocked, attempts are made to intrude onto the network, or local computers try to access block URLs:

- 1. In the Email/Syslog menu, under **Syslog Server Configuration**, enter the syslog server address.
- 2. To generate an immediate syslog alert, check **Send Syslog** in the alert option **When intrusion is detected**.
- 3. Click the **Apply** button.

# **Configuring DMZ Settings**

If you have a local client computer that cannot run an Internet application properly behind the NAT firewall, you can configure it for unrestricted two-way Internet access by defining it as a Virtual DMZ host. Adding a client to the Demilitarized Zone (DMZ) may expose your local network to various security risks because the client is not protected, so use this option as a last resort.

To access the DMZ (Demilitarized Zone) menu, click **Firewall** in the menu bar and then click the **DMZ** submenu in the menu bar. Figure 35 shows an example of the menu.

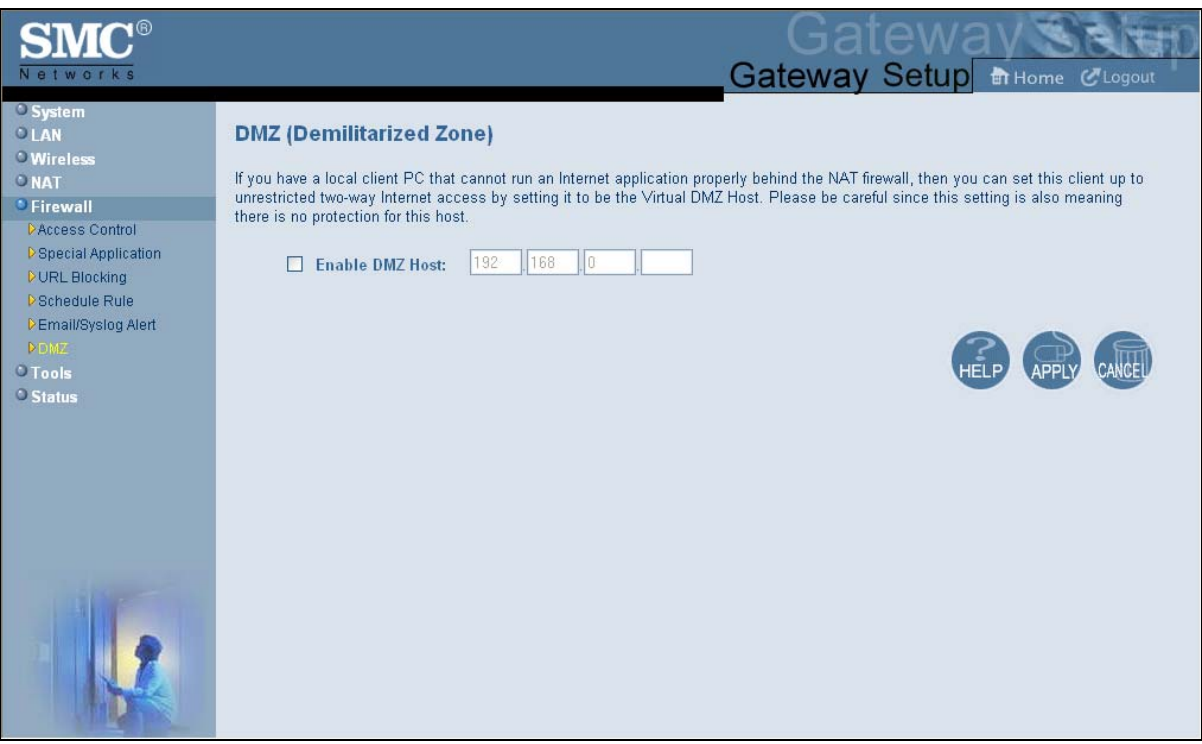

**Figure 35. DMZ (Demilitarized Zone) Menu** 

To configure DMZ settings:

- 1. In the DMZ (Demilitarized Zone) menu, check **Enable DMZ Host**. The 2 rightmost fields next to this option become available.
- 2. Enter the last two octets in the public IP that is used as the DMZ host's public address.
- 3. Click **Apply**.

#### **Using the Reboot Menu to Reboot the Gateway**

One way to reboot the Gateway to the factory default settings is by using the Reset switch on the Gateway's rear panel. Another way is to use the Reboot menu.

**Note:** Rebooting the Gateway keeps any customized overrides you made to the default settings. To reboot the Gateway and return to the factory-default settings, use the Reset switch on the rear panel of the Gateway (see page 14).

To access the Reboot menu, click **Tools** in the menu bar and then click the **Reboot**  submenu in the menu bar. Figure 36 shows an example of the menu.

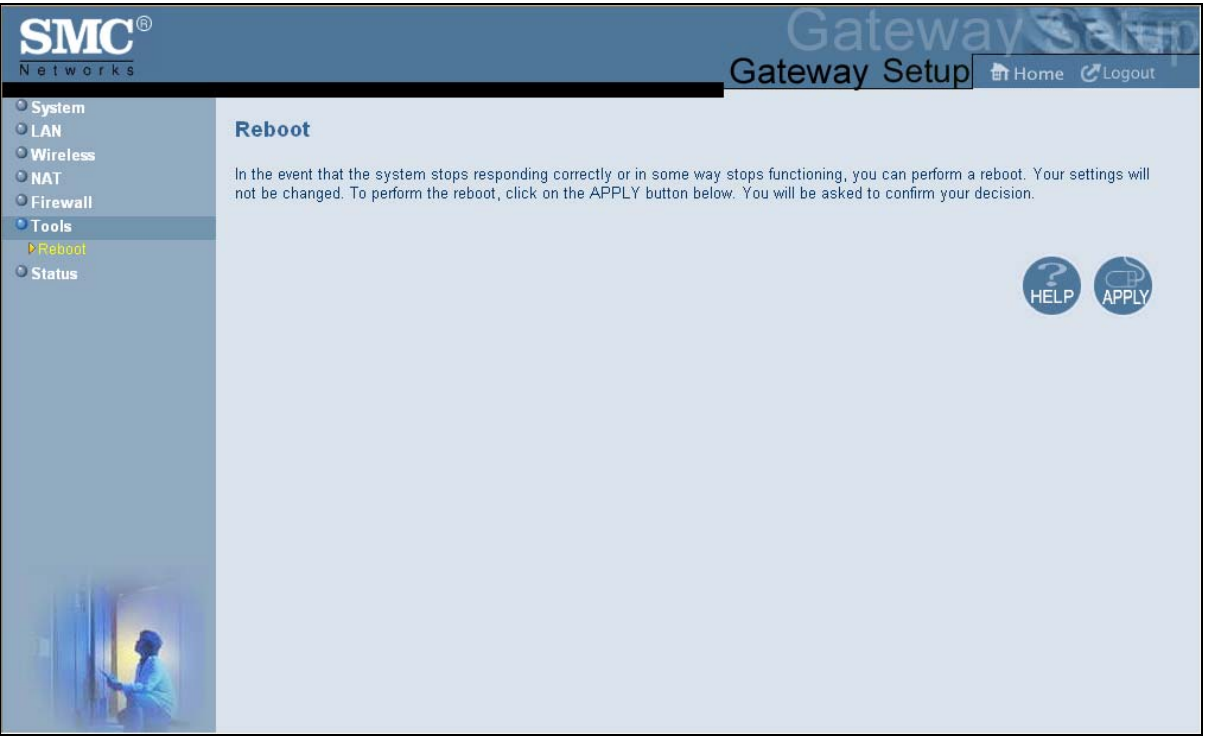

#### **Figure 36. Reboot Menu**

To reboot the Gateway:

- 1. In the Reboot menu, click **Apply**. The precautionary message in Figure 37 appears.
- 2. Click **OK** to reboot the Gateway or click **Cancel** to not reboot it. If you clicked **OK**, the reboot is complete when the **POWER** LED stops blinking.

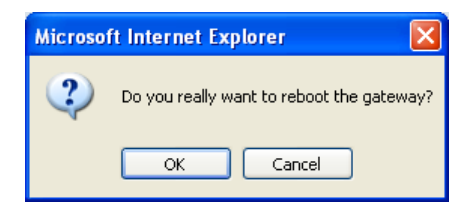

**Figure 37. Precautionary Message** 

### **Viewing Status Information**

The Status page is a read-only screen that shows the Gateway's wired and wireless status. The Status page also provides network, client, and cable modem event log information, with buttons for clearing and refreshing the logs, and releasing IP.

The Status menu appears when you first log in to the Web management interface. You can also display it by clicking **Status** in the menu bar. Figure 38 shows an example of the status information shown.

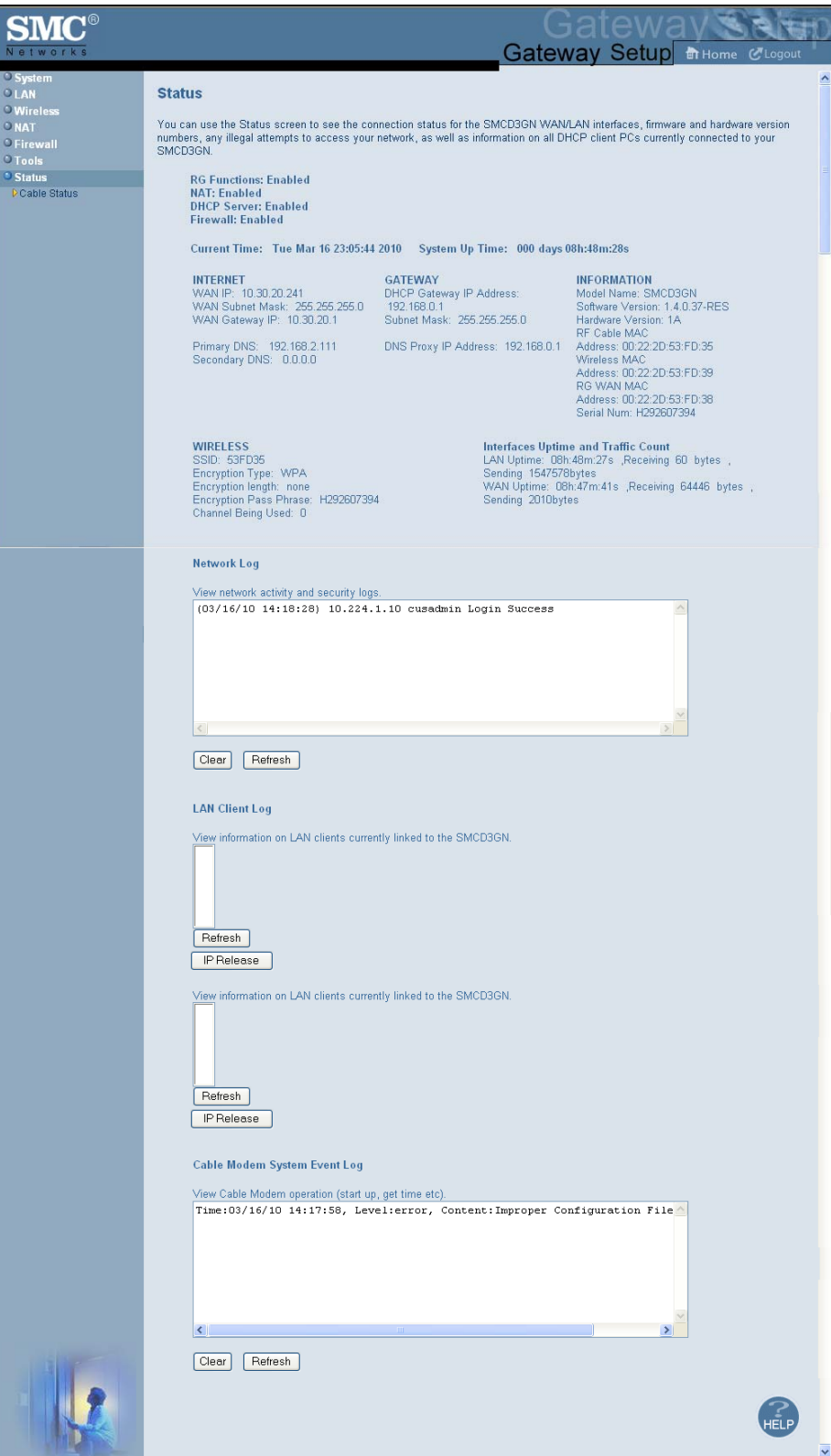

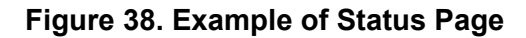

### **Viewing Cable Status Information**

The Cable Status page is a read-only screen that shows the user's cable initialization procedures, along with the cable upstream and downstream status.

The Cable Status menu appears when you first log in to the Web management interface. You can also display it by clicking **Status** in the menu bar and then clicking the **Cable Status** submenu. Figure 39 shows an example of the cable status information shown.

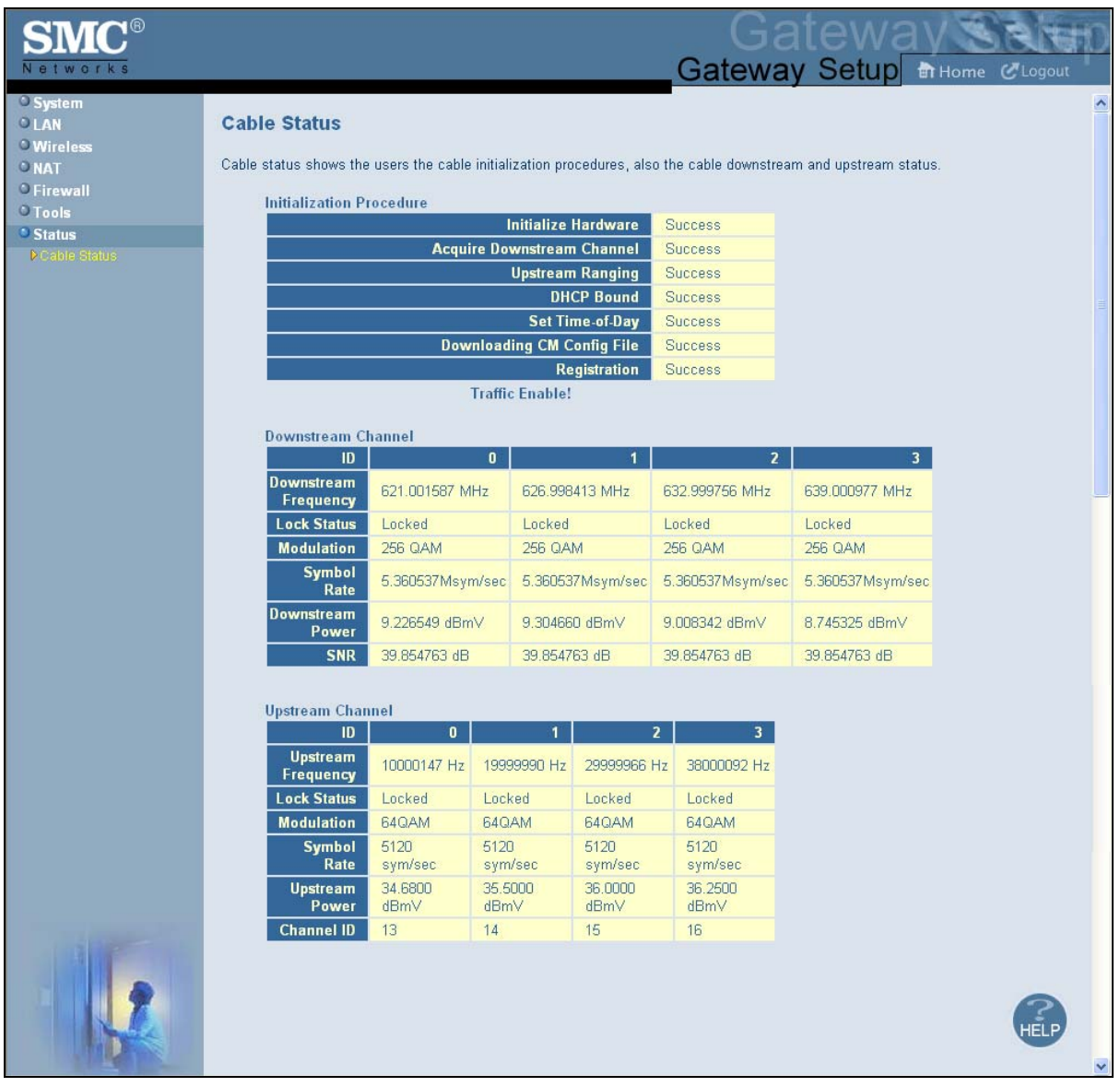

**Figure 39. Example of Cable Status Page**

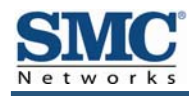

# **Appendix A - Specifications**

### **Compatibility**

- Platform independent works with PC,OSX, Linux, MAC, UNIX
- $\cdot$  DOCSIS 1.0/1.1/2.0/3.0 compliant
- IEEE 802.3, 802.3u
- SPI firewall meet ICSA guidelines

### **Network Interface**

- y 10/100/1000 Base-T-Ethernet
- USB2.0 port\*
- y Wireless .11N MIMO

#### **Ports**

- Four ports 10/100/1000 MDI/MDIX auto sensing switch
- TR-68 coloring for 1 USB 2.0 Connector Type B (reserved for future use)
- TR-68 coloring for 4 Ethernet port
- Cable interface F type female 75 Ohm

#### **Channel Bonding**

- Downstream: up to 4 channels
- Upstream: up to 4 channels

#### **Software Features**

- GUI displays common troubleshooting information, modem status, and feature setup
- Full-featured CLI provides enhanced troubleshooting and setup
- DHCP server
- Ipv6 support coexist Ipv4
- Downloadable configuration files allow for easy setup and installation.
- Universal Plug and Play (UPnP) enabling any UPnP devices seamlessly
- Quality of Services (QoS) ensures high quality performance
- SAMBA for USB port connection of USB hard drives\*
- GUI/SNMP/CLI addition to present PHY usage (multiple channels parameters)
- Port forwarding
- 64/256QAM auto detection
- Independent resets for downstream and upstream blocks
- Fragmentation and concatenation enabling Quality of Server (QoS) features
- Supports 64/128/256 bit RC4 authentication and encryption

#### **Network Protocols**

- $\cdot$  IEEE 802.1d-compliant bridging  $\cdot$  ARP
- DHCP Client/Server ICMP
- y UDP y FTP/TFTP
- DNS Relay **y Communist Communist Communist Communist Communist Communist Communist Communist Communist Communist Communist Communist Communist Communist Communist Communist Communist Communist Communist Communist Communi**
- ToD Client

#### **Security**

- Password protected configuration access with multiple levels
- Stateful Packet Inspection (SPI) Firewall **Warehouse Multiple User Profiles**
- Network Address Translation (NAT) v Dynamic Address-User Mapping
- Application Level Gateways (ALG) Web-based authentication
- 
- Denial of Service (DoS) prevention v Domain Validation
- 
- Smart Tracking values are seen to be a positive power of  $\sim$  DMZ

#### **Receiver**

- y Demodulation: 64/256QAM
- Input Frequency Range: 88MHz- 1002MHz
- y Max speed: 38Mbps (64QAM) / 43Mbps (256QAM) per channel
	- DOCSIS 5120kbps/10Mbps (QPSK/16QAM)
	- DOCSIS 41.4 Mbps (64QAM)/55.2Mbps (256QAM)
	- Bounding (DOCSIS) per channel
- y +222.48(+200) Mbps with 4 DS channel bounding (EuroDOCSIS)

#### **Signal Level**

- -15dBmV to +15dBmV(Automatic gain controlled by CM)
- y 17 dBmV

#### **Transmitter**

- Modulation:
	- TDMA: QPSK, 8QAM, 16QAM, 32QAM, 64QAM, 128QAM
	- S-CDMA QPSK, 8QAM, 16QAM, 32QAM, 64QAM,128QAM
- Max Speed 320, 640, 1280, 2560, 5120 kbps
- $\cdot$  (QPSK),640, 1280, 2560, 5120, 10240kbps (160QAM)
- y +122.88(+108) Mbps with 4 US channel bounding (DOCSIS/EuroDOCSIS )
- $\cdot$  VPN Passthrough (IPSec, PPTP, L2TP)
- 
- 
- 
- Intrusion Detection **y Comprehensive Logging** of Comprehensive Logging
	-
- Trojan Horse Prevention **y Content and Filtering Features** 
	-

y Frequency Range: 5 to 42MHz (edge to edge) DOCSIS

#### **LEDs**

- Power
- DS ( Downstream)
- US (Upstream)
- Online
- Link
- Diag
- WPS
- $\cdot$  LAN (1-4)
- WiFi
- USB

#### **Dimensions**

- L x W x H: 26.8 x 15.5 x 3.5 mm (10.6 x 6.1 x 1.4 in)
- Weight: 0.50kg (1.10 lbs)

#### **Input Power**

 $\cdot$  12V/2A

# **Regulatory Certification**

- FCC Part 15B Class B
- y UL/cUL

#### **Power Supply Energy Star Rating**

• Level IV

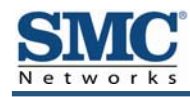

# **Appendix B - Compliances**

#### **FCC Interference Statement**

This equipment has been tested and found to comply with the limits for a Class B digital device pursuant to Part 15 of the FCC Rules. These limits are designed to provide reasonable protection against radio interference in a commercial environment. This equipment can generate, use and radiate radio frequency energy and, if not installed and used in accordance with the instructions in this manual, may cause harmful interference to radio communications. Operation of this equipment in a residential area is likely to cause interference, in which case the user, at his own expense, will be required to take whatever measures are necessary to correct the interference. If this equipment does cause harmful interference to radio or television reception, which can be determined by turning the equipment off and on, the user is encouraged to try to correct the interference by one of the following measures:

- Reorient or relocate the receiving antenna.
- Increase the separation between the equipment and receiver.
- Connect the equipment into an outlet on a circuit different from that to which the receiver is connected.
- Consult the dealer or an experienced radio/TV technician for help.

The device complies with Part 15 of the FCC Rules. Operation is subject to the following two conditions: (1) This device may not cause harmful interference, and (2) this device must accept any interference received, including interference that may cause undesired operation.

FCC Caution: Any changes or modifications not expressly approved by the party responsible for compliance could void the user's authority to operate this equipment.

IEEE 802.11b or 802.11g operation of this product in the U.S.A is firmware-limited to channels 1 through 11.

#### **IMPORTANT NOTE:**

#### **FCC Radiation Exposure Statement:**

This equipment complies with FCC radiation exposure limits set forth for an uncontrolled environment. This equipment should be installed and operated with minimum distance 20cm between the radiator & your body.

This transmitter must not be co-located or operating in conjunction with any other antenna or transmitter.

The availability of some specific channels and/or operational frequency bands are country dependent and are firmware programmed at the factory to match the intended destination. The firmware setting is not accessible by the end user.

Note to CATV System Installer - This reminder is provided to call the CATV systems installer's attention to Section 820-93 of the National Electric Code which provide guideline for proper grounding and, in particular, specify that the Coaxial cable shield shall be connected to the grounding system of the building, as close to the point of cable entry as practical.

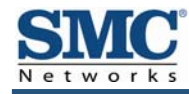

# **Index**

Access control, 49 login password, 31 login password, 31 port forwarding, 43 Access Control menu, 49<br>
Adding outcomer defined sensice<br>
Adding outcomer defined sensice<br>
Adding outcomer defined sensice<br>
Adding outcomer defined sensice Adding customer-defined service port forwarding, 45 Connecting<br>
ding prodefined equipe Adding predefined service<br>
nort forugading 12 port forwarding, 43 Advanced Wireless Settings menu, 41 Conventions in this document, vii Alerts, 55<br>
Customer-defined service<br>
Angle Macintosh TCP/IP configuration<br>
23<br>
Port forwarding, 45 Apple Macintosh TCP/IP configuration, 23 Customer-defined service table, 43 Auto-negotiation, 33

# B D

Cable Status menu, 62 Safari, 26 Changing login password, 31 Disabling security software, 26 Cipher type, 36 DMZ (Demilitarized Zone) menu, 58 Computer exempted from URL blocking, 53 Document Configuration, 24 conventions, vii<br>
TCP/IP, 18 conventions, vii Configuring Configuring Configuring Configuring Domain blocking, 54 email alerts, 56 **Duplex mode, 33** special applications, 49 syslog entries, 57 Executive and the system of the system of the system of the system of the system of the system of the system of the system of the system of the system of the system of the system of the system of the sys wireless security, 13 Email alerts, 55, 56 Configuring the Gateway Email/Syslog Alert menu, 55 access control, 49 Enabling LAN ports, 33 auto-negotiation, 33 Ether Switch Port Control menu, 33 DHCP, 32 Exempted computers, 53 duplex mode, 33

firewall, 48  $\mathbf A$  idle timeout, 31

DHCP setting, 32 Blocking domain, 54 domain, 54 Disabling LAN ports, 33 keyword, 53 Disabling proxy settings C Firefox, 25 Internet Explorer, 25 organization, vii

68

Factory defaults **LAN** connection, 16 restoring, 14 LAN ports Firefox, disabling proxy settings, 25 enabling or disabling, 33 Firewall LAN Settings menu, 32 configuring, 48 Lease time, 32 disabling, 26 LEDs, 12 Front panel, 11 **Front panel**, 11 **Locating the Gateway**, 16

#### G

**Gateway** configuring, 24 MAC Filtering menu, 39 connecting to the LAN, 16 Menus connecting to the WAN, 17 and the Connecting to the WAN, 17 front panel, 11 **Advanced Wirerless Settings, 41** Advanced Wirerless Settings, 41 installing, 15 Cable Status, 62 key features, vi **DMZ** (Demilitarized Zone), 58 LEDs, 12 Email/Syslog Alerts, 55 locating, 16 **Ether Switch Port Control**, 33 package contents, 10 and 10 LAN Settings, 32 powering on, 17 and 17 MAC Filtering, 39 preconfiguring, 25 Password Settings, 31 rear panel, 13 Port Forwarding, 43 rebooting and keeping custom settings, 59 Reboot, 59 rebooting and restoring custom settings, 14 Schedule Rules, 54 specifications, 63 Security Settings (Firewall), 48 system requirements, 10 Special Application, 50 Web management, 27 Status, 60

Idle timeout, 31 **Idle** timeout, 31 Installation, 15<br>
Installation, 15<br>
Wireless Encryption Setitngs, 36 Internet Explorer, disabling proxy settings, 25

### F Later than the contract of the contract of the contract of the contract of the contract of the contract of the contract of the contract of the contract of the contract of the contract of the contract of the contract of t

LEDs, 12 Legislation and the Logging in to Web management, 27 Login password, 31

#### M

System Settings, 30 **I** Trigger, 50 Menus in Web management, 29 K Microsoft TCP/IP configuration for Windows 2000, 19 Key features, vi<br>
TCP/IP configuration for Windows Vista, 21 Keyword blocking, 53 Keyword blocking, 53

#### P

Package contents, 10 Password Settings menu, 31 Password, changing, 31 Port forwarding adding customer-defined service, 45 adding predefined service, 43 Port Forwarding menu, 43 Port triggering, 50 Ppowrting-on the Gateway, 17 Preconfiguration guidelines, 25 Predefined service added port forwarding, 43 Predefined service table, 43 Private LAN IP settings DHCP, 32 domain name, 32 IP address, 32 IP subnet mask, 32 lease time, 32 Proxy settings, 25

#### R

Rear panel, 13 Reboot menu, 59 Rebooting keeping custom settings, 59 restoring custom settings, 14 Requirements, 10 Restoring factory defaults, 14

# S

Safari, disabling proxy settings, 26 Schedule Rules menu, 54 Screens in Web management, 28 Security mode, 36 Security Settings (Firewall) menu, 48 Security software, 26 Security, configuring wireless, 13 Service table

customer-defined, 43 predefined, 43 Special Application menu, 50 Special applications, 49 Specifications, 63 SSID setting, 36 Status menu, 60 Syslog alerts, 55 Syslog entries, 57 System requirements, 10 System Settings menu, 30

# T

TCP/IP configuration, 18 Apple Macintosh, 23 Microsoft Windows 2000, 19 Microsoft Windows Vista, 21 Microsoft Windows XP, 20 Timeout for Web management session, 31 Trigger menu, 50 Triggering ports, 50

# U

URL blocking scheduled, 54 URL Blocking menu, 52

#### W

WAN connection, 17 Web management Access Control menu, 49 Advanced Wireless Settings menu, 41 Cable Status menu, 62 DMZ (Demilitarized Zone) menu, 58 Ether Switch Port Control menu, 33 LAN Settings menu, 32 logging in, 27 MAC Filtering menu, 39 menus, 29 Password Settings menu, 31 Port Forwarding menu, 43

Reboot menu, 59 URL Blocking menu, 52 Special Application menu, 50 **Wireless Basic Settings menu**, 35 System Settings menu, 30 Wireless security, 13 Trigger menu, 50 WPA mode, 36

Schedule Rules menu, 54 URL Email/Syslog Alert menu, 55 screens, 28 Wireless Basic Settings menu, 35 Security Settings (Firewall) menu, 48 Wireless Encryption Settings menu, 36 Status menu, 60 Wireless Encryption Settings menu, 36

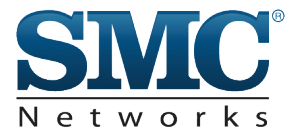

# **Technical Support**

From USA and Canada (24 Hours a Day, 7 Days a Week) Toll Free: 800-SMC-4YOU / 800-762-4968 Fax: 949-679-1481

Internet Email Address: techsupport@smc.com Driver Updates: http://www.smc.com/index.cfm?action=tech\_support\_drivers\_downloads www.smc.com

English: Technical Support information available at www.smc.com

English for Asia-Pacific: Technical Support information available at www.smc-asia.com

Deutsch: Technischer Support und weitere information unter www.smc.com

Espanol: En www.smc.com Ud. podra encontrar la informacion relativa a servicios de soporte technico

Francais: Informations Support Technique sur www.smc.com

Portugues: Informacoes sobre Suporte Tecnico em www.smc.com

Italiano: Le imformazioni di supporto tecnico sono disponibili su www.smc.com

Svenska: Information om Teknisk Support finns tilligangligt pa www.smc.com

Nederlands: Technische ondersteuningsinformatie beschikbaar op www.smc.com

Polski: Informacje o wsparciu technicznym sa dostepne na www.smc.com

Cestina: Technicka podpora je dostupna na www.smc.com

Magyar: Muszaki tamogat informacio elerheto -on www.smc.com

简体中文:技术支持讯息可通过www.smc-prc.com查询

繁體中文:產品技術支援與服務請上 www.smcnetworks.com.tw

ไทย: ลามารถหาขอมุลทางด้านเทคนิคไดที่ www.smc-asia.com

한국어: 기술지원관련 정보는 www.smc-asia.com을 참고하시기 바랍니다